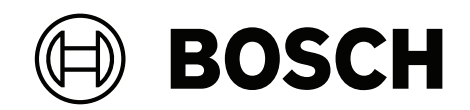

# **DINION 7100i IR**

NBE‑7702‑ALX | NBE‑7702‑ALXT | NBE‑7703‑ALX | NBE‑7703‑ALXT | NBE‑7704‑AL | NBE‑7704‑ALT | NBE‑7704‑ALX

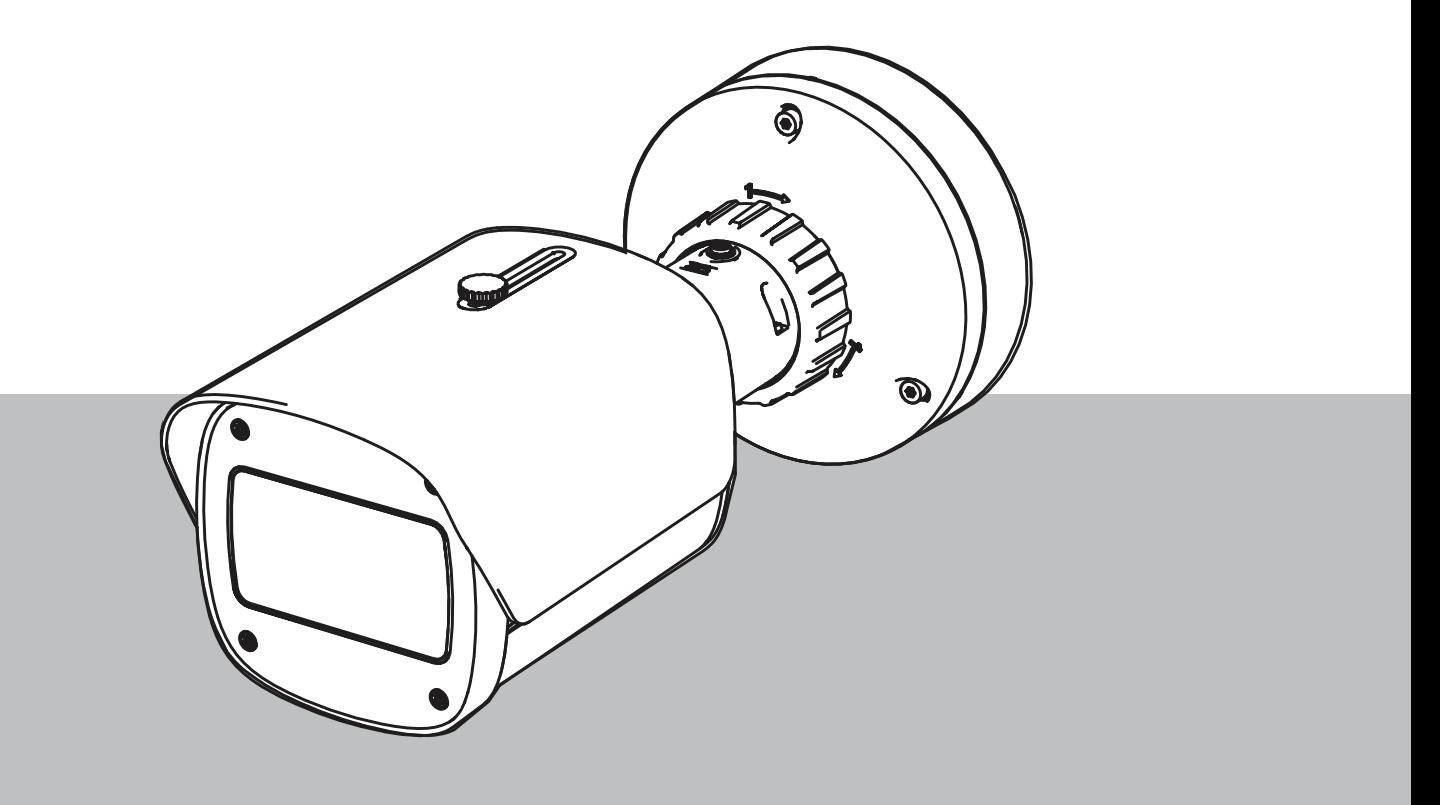

**pl** Instrukcja obsługi

# **Spis treści**

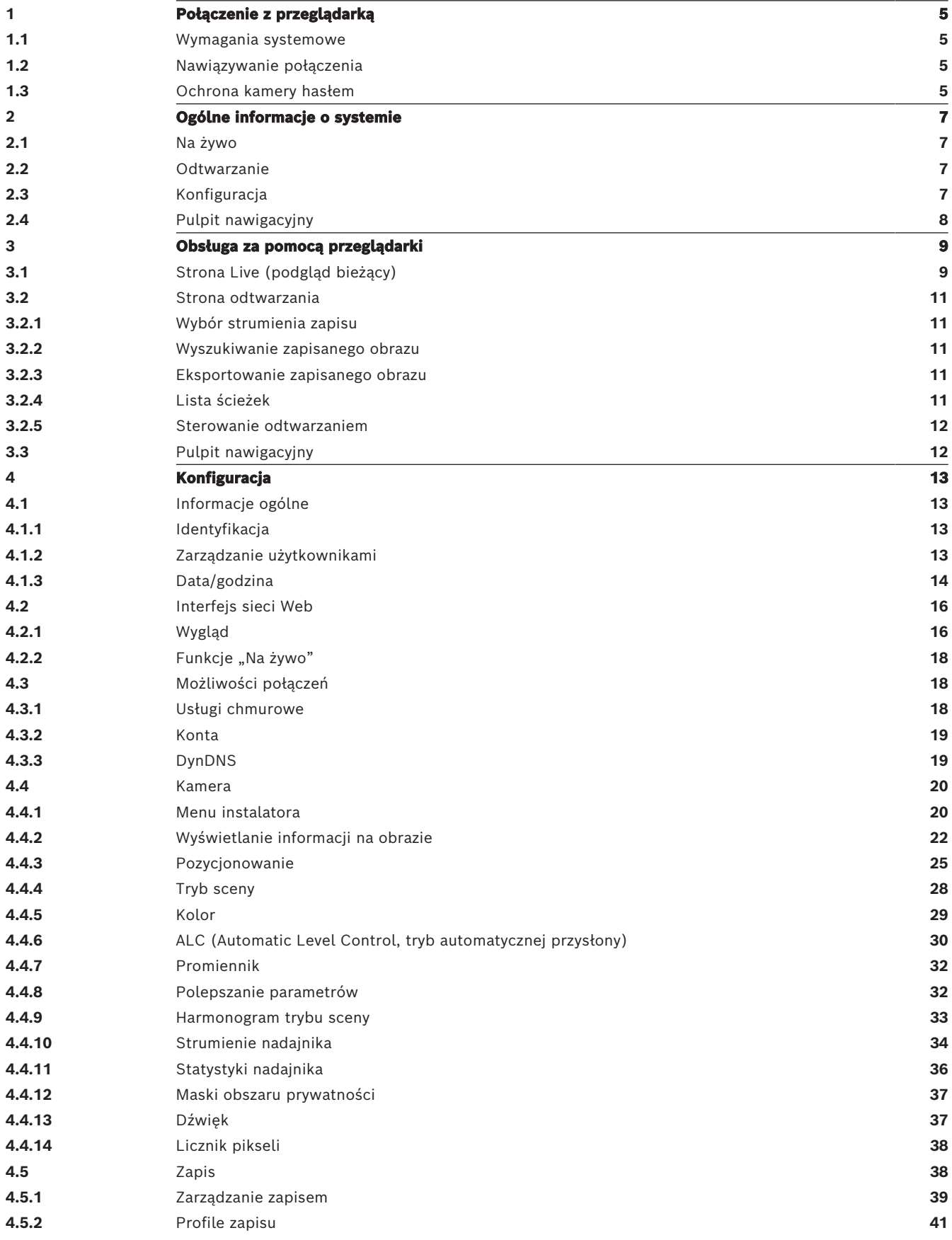

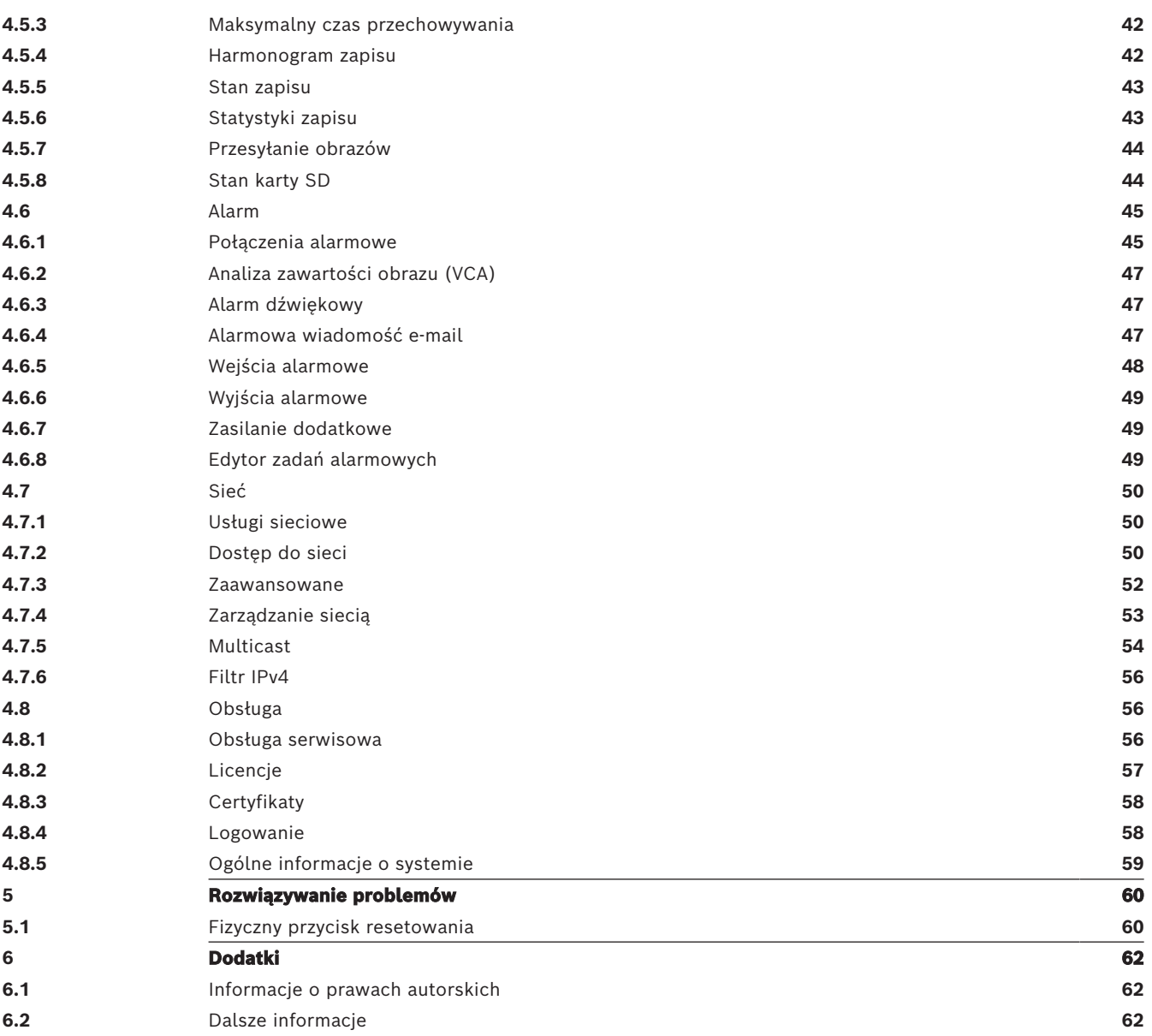

## **1 Połączenie z przeglądarką**

<span id="page-4-0"></span>Komputer z przeglądarką internetową (Google Chrome, Microsoft Edge lub Mozilla Firefox) jest używany do odbierania obrazów na żywo, sterowania urządzeniem i odtwarzania zapisanych sekwencji. Jednostkę należy skonfigurować za pośrednictwem sieci przy użyciu przeglądarki internetowej.

## **1.1 Wymagania systemowe**

<span id="page-4-1"></span>Zalecamy korzystanie z urządzeń o poniższych specyfikacjach technicznych:

- Komputer z procesorem Dual core HyperThreading lub lepszym
- Karta graficzna o wydajności odpowiedniej lub przewyższającej rozdzielczość kamery
- System Windows 10 lub nowszy
- Dostęp do sieci
- Google Chrome, Microsoft Edge lub Mozilla Firefox
	- **lub**

oprogramowanie aplikacji, np.: Video Security Client, Bosch Video Client lub BVMS

### **Uwaga:**

Aby wyświetlać obrazy na żywo, w przeglądarce może być konieczne pobranie i zainstalowanie formatu MPEG ActiveX ze sklepu z materiałami do pobrania firmy Bosch.

## **1.2 Nawiązywanie połączenia**

<span id="page-4-2"></span>Aby działać w sieci użytkownika, jednostka musi mieć prawidłowy adres IP oraz zgodną maskę podsieci. Ponieważ domyślnym ustawieniem opcji DHCP jest **Wł.**, adres IP przypisuje serwer DHCP. Jeżeli serwer DHCP jest niedostępny, domyślny adres jest przypisywany automatycznie za pomocą łącza lokalnego.

Do znajdywania adresu IP można użyć aplikacji Project Assistant lub Configuration Manager (w wersji 7.50 lub nowszej). Oprogramowanie to można pobrać ze strony [https://](http://downloadstore.boschsecurity.com) [downloadstore.boschsecurity.com](http://downloadstore.boschsecurity.com):

- 1. Uruchom przeglądarkę internetową.
- 2. Wprowadź adres IP urządzenia w polu adresu URL.
- 3. Podczas pierwszej instalacji należy odpowiedzieć na wszelkie wyświetlane pytania zabezpieczające.

Jeśli serwer RADIUS jest używany do kontroli dostępu do sieci (z metodą uwierzytelniania 802. 1 x), urządzenie należy skonfigurować, zanim będzie ono mogło komunikować się z siecią. Aby skonfigurować urządzenie, należy je podłączyć do komputera za pomocą kabla sieciowego, a następnie ustawić hasło urządzenia.

### **Uwaga:**

Jeśli nie można podłączyć, jednostka mogła osiągnąć maksymalną dopuszczalną liczbę połączeń. Zależnie od konfiguracji urządzenia i sieci, każda jednostka może mieć do 50 nawiązanych połączeń w przeglądarce internetowej lub do 100 połączeń w programie Bosch Video Client albo BVMS.

## **1.3 Ochrona kamery hasłem**

<span id="page-4-3"></span>Urządzenie jest chronione hasłem dostępu. Gdy użytkownik po raz pierwszy uzyskuje dostęp do urządzenia, zostaje wyświetlony monit o ustawienie hasła na poziomie obsługi. Kamerę należy zabezpieczyć silnym hasłem. W jego ustawieniu pomogą instrukcje wyświetlane w oknie dialogowym. System sprawdzi siłę wprowadzonego hasła. Należy upewnić się, że hasło będzie spełniać następujące warunki:

– Długości od 8 do 19 znaków

- Wielkie i małe litery
- Co najmniej 1 cyfra
- Co najmniej jeden znak specjalny.
	- Te znaki specjalne są niedozwolone: '@', '&', '<', '>', ':', '+'

Używając programu Configuration Manager w celu uzyskania po raz pierwszy dostępu do urządzenia, należy w programie Configuration Manager ustawić początkowe hasło do urządzenia. W sekcji użytkowników (Ogólne > Dostęp do urządzenia > Użytkownicy) wyświetlany jest komunikat "Zanim będzie można używać tego urządzenia, należy je zabezpieczyć początkowym hasłem".

**Uwaga**: po ustawieniu początkowego hasła obok nazwy urządzenia **Urządzenia** na liście Configuration Manager pojawi się ikona blokady.

Można także załadować stronę internetową urządzenia bezpośrednio. Na stronie internetowej urządzenia pojawi się strona hasła początkowego z wyświetlonymi polami do wprowadzania i wskaźnikiem siły hasła.

Należy wprowadzić nazwę użytkownika ("**service**") oraz hasło dostępu w odpowiednie pola tekstowe. Aby uzyskać więcej informacji, zobacz rozdział **Zarządzanie przez użytkownika**. Po ustawieniu hasła dla poziomu obsługi urządzenia za każdym razem, gdy użytkownik będzie chciał uzyskać dostęp do urządzenia, zostanie wyświetlone okno dialogowe i monit o wprowadzenie nazwy użytkownika ("**service**") i hasła.

1. Wypełnij pola **Nazwa użytkownika** oraz **Hasło**

2. Kliknij **OK**. Jeśli hasło jest prawidłowe, wyświetli się żądana strona.

**Uwaga**: Nowe wersje oprogramowania mogą wymagać ustawienia nowego i silniejszego hasła.

**Uwagi dotyczące certyfikatów lokalnych — Korea**

### **Uwaga!**

**i**

**i**

Wewnętrznego portu USB-C należy używać tylko w celach administracyjnych.

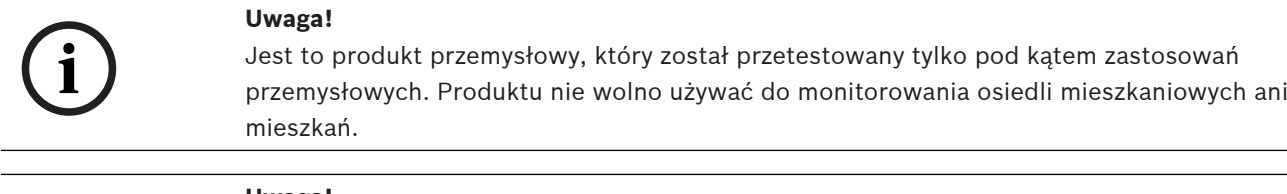

### **Uwaga!**

Ten produkt nie zawiera wzmacniacza. Jako wyjścia audio należy użyć głośnika wbudowanego we wzmacniacz.

**2 Ogólne informacje o systemie**

<span id="page-6-0"></span>**Uwaga**: żadna z tych stron nie jest dostępna, dopóki nie zostanie ustawione hasło dla poziomu obsługi urządzenia.

Po ustanowieniu połączenia zostaje wyświetlona strona **Na żywo**. Na pasku aplikacji są wyświetlane następujące ikony:

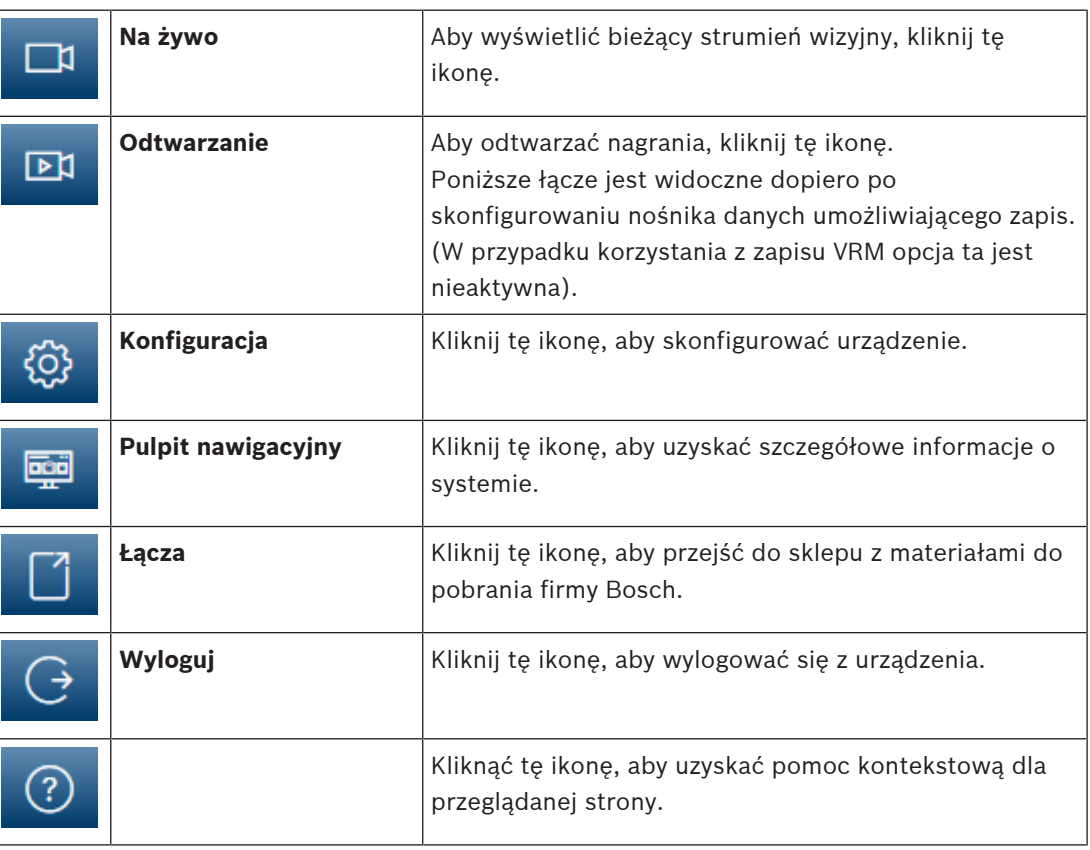

## **2.1 Na żywo**

<span id="page-6-2"></span><span id="page-6-1"></span>Strona **Na żywo** służy do wyświetlania strumienia wideo na żywo i sterowania jednostką.

## **2.2 Odtwarzanie**

<span id="page-6-3"></span>Strona **Odtwarzanie** pozwala odtwarzać zarejestrowane sekwencje wizyjne.

## **2.3 Konfiguracja**

Strona **Konfiguracja** służy do konfigurowania jednostki oraz interfejsu aplikacji.

### **Wprowadzanie zmian**

Każdy ekran konfiguracji pokazuje aktualne ustawienia. Ustawienia można zmieniać, wprowadzając nowe wartości lub wybierając wstępnie zdefiniowane wartości z listy. Na części stron nie ma przycisku **Ustaw**. Zmiany na stronach bez przycisku **Ustaw** są wprowadzane natychmiast. Jeśli na stronie znajduje się przycisk **Ustaw**, należy go kliknąć w celu wprowadzenia zmian.

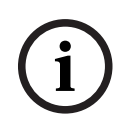

#### **Uwaga!**

Zapisz każdą zmianę za pomocą odpowiedniego przycisku **Ustaw**. Kliknięcie przycisku **Ustaw** powoduje zapisanie ustawień tylko w bieżącym polu. Zmiany dokonane w innych polach są ignorowane.

Niektóre zmiany zaczną obowiązywać dopiero po ponownym uruchomieniu urządzenia. W takim wypadku przycisk **Ustaw** zostaje zastąpiony przyciskiem **Set and reboot** (Ustaw i uruchom ponownie).

- 1. Wprowadzić wszelkie wymagane zmiany.
- 2. Kliknąć przycisk **Set and Reboot** (Ustaw i uruchom ponownie). Kamera zostanie uruchomiona ponownie i zostaną uwzględnione zmienione ustawienia.

## **2.4 Pulpit nawigacyjny**

<span id="page-7-0"></span>Strona **Pulpit nawigacyjny** służy do wyświetlania szczegółowych informacji o urządzeniu. **Pulpit nawigacyjny** jest widoczny na pasku aplikacji tylko wtedy, gdy opcja **Pokaż pulpit nawigacyjny** jest włączona dla poziomu obsługi użytkownika na stronie **Konfiguracja** -> **Interfejs sieci Web** -> **Wygląd**.

# **3 Obsługa za pomocą przeglądarki**

## **3.1 Strona Live (podgląd bieżący)**

<span id="page-8-1"></span><span id="page-8-0"></span>Po ustanowieniu połączenia, na początku zostaje wyświetlona strona **Na żywo**. Na stronie, w prawej części okna przeglądarki, wyświetlany jest obraz bieżący. Zależnie od konfiguracji na obrazie mogą być wyświetlane różne informacje.

Inne informacje mogą być wyświetlane obok podglądu obrazu bieżącego. O wyświetlanych elementach decydują ustawienia na stronie Funkcje "Na żywo".

#### **Połączenie**

W grupie **Połączenie** można skonfigurować opcję **Strumień**.

#### **Wybór strumienia wizyjnego**

Aby oglądać strumień podglądu na żywo z wybranego kanału wideo:

- 1. Po lewej stronie przeglądarki rozwinąć w razie potrzeby grupę **Połączenie**.
- 2. Kliknąć strzałkę listy rozwijanej **Strumień**, aby wyświetlić dostępne opcje.

Wybrać strumień, który ma być wyświetlony.

#### **Cyfrowe we/wy**

W zależności od konfiguracji urządzenia alarmowe wejście oraz wyjście są wyświetlane obok obrazu. W razie potrzeby należy rozwinąć grupę cyfrowych wejść/wyjść.

Symbol alarmu pełni rolę informacyjną i wskazuje stan wejścia alarmowego:

– Symbol świeci, gdy wejście alarmowe jest aktywne.

Wyjście alarmowe umożliwia sterowanie podłączonym urządzeniem zewnętrznym (na przykład przełącznikiem światła lub mechanizmem otwierania drzwi).

- Aby uaktywnić wyjście, kliknij symbol znacznika wyboru.
	- Symbol świeci, gdy wyjście zostało aktywowane.

#### **Stan zapisu**

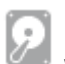

Podczas automatycznego zapisu zmienia się wygląd ikony dysku twardego wyświetlanej pod obrazem na żywo z kamery. Ikona świeci i wyświetlany jest animowany symbol wskazujący na uruchomiony zapis obrazu. Jeśli aktualnie zapis nie jest wykonywany, ikona nie jest wyświetlana.

### **Wyświetlanie pełnoekranowe**

Kliknij ikonę pełnego ekranu (\* \* ), aby wyświetlić wybrany strumień w trybie pełnoekranowym. Aby powrócić do normalnego widoku okna, naciśnij klawisz **Esc** na klawiaturze.

#### **Uruchom aplikację Video Security**

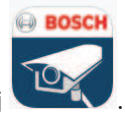

Aby uruchomić aplikację Video Security, kliknij .

#### **Pokazywanie najnowszego zdarzenia**

Kliknij ikonę **Pokaż najnowsze zdarzenie** , aby wyświetlić ostatnio zapisane ważne zdarzenie.

Pojawi się strona **Odtwarzanie**.

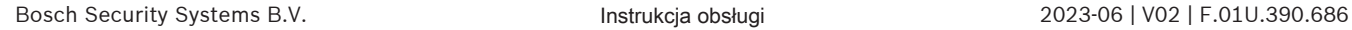

#### **Nośnik pamięci, procesor i stan sieci**

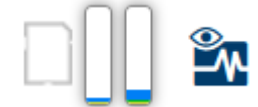

W przypadku uzyskiwania dostępu do jednostki za pomocą przeglądarki w prawym górnym rogu okna wyświetlane są ikony informujące o stanie lokalnego urządzenia pamięci masowej, obciążenia procesora oraz sieci.

Jeśli jest dostępny lokalny nośnik pamięci, ikona karty pamięci zmienia kolor (na zielony, pomarańczowy lub czerwony), informując o aktywności lokalnego nośnika. Najechanie na tę ikonę kursorem myszy spowoduje wyświetlenie dostępnego miejsca na karcie pamięci (jako procentu).

Umieszczenie kursora na środkowej ikonie spowoduje wyświetlenie informacji o obciążeniu procesora.

Umieszczenie kursora na ikonie znajdującej się po prawej stronie spowoduje wyświetlenie informacji o obciążeniu sieci.

Informacje te mogą pomóc rozwiązać problem lub dokładniej skonfigurować jednostkę. Na przykład:

- jeśli aktywność nośnika pamięci jest zbyt duża, zmień profil zapisu,
- jeśli obciążenie procesora jest zbyt duże, zmień ustawienia VCA,
- jeśli obciążenie sieci jest zbyt duże, zmień profil kodera, aby zmniejszyć szybkość transmisji.

#### **Ikony stanu**

Różnego rodzaju nakładki na obrazie stanowią ważne źródło informacji o stanie. Wyświetlane są w ten sposób informacje o następujących zdarzeniach:

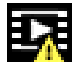

#### **Błąd dekodowania**

Błędy dekodowania mogą sprawić, że na ekranie będą widoczne zakłócenia.

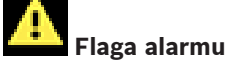

Oznacza, że wystąpił alarm.

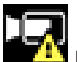

### **Błąd komunikacji**

Ta ikona wskazuje błąd komunikacji, jak np. błąd połączenia z nośnikiem zapisu, naruszenie protokołu lub przekroczony limit czasu.

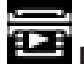

### **Luka**

Wskazuje lukę w zapisanym obrazie.

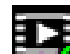

### **Flaga autoryzacji prawidłowa**

Flaga autoryzacji ustawiona dla pozycji nośnika jest prawidłowa. Kolor zaznaczenia zmienia się zależnie od wybranej metody uwierzytelniania obrazu wideo.

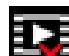

### **Flaga autoryzacji nieprawidłowa**

Wskazuje, że flaga autoryzacji jest nieprawidłowa.

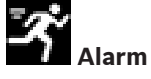

### **Alarm ruchu**

Oznacza, że wystąpił alarm związany z wykryciem ruchu.

# **Wykrywanie nośnika**

<span id="page-10-0"></span>Wskazuje, że zapisany obraz jest w trakcie odszukiwania.

## **3.2 Strona odtwarzania**

চা Kliknięcie łącza **Odtwarzanie** na pasku tytułu aplikacji umożliwia przeglądanie, wyszukiwanie i eksportowanie nagrań. Łącze to jest widoczne tylko wówczas, gdy do zapisu jest skonfigurowany bezpośrednio system iSCSI lub karta pamięci (przy zapisie w programie Video Recording Manager (VRM) ta opcja jest nieaktywna).

Po lewej stronie ekranu znajdują się cztery grupy:

- **Połączenie**
- **Szukaj**
- **Eksportuj**
- **Lista ścieżek**

## **3.2.1 Wybór strumienia zapisu**

<span id="page-10-1"></span>Rozwiń grupę **Połączenie** po lewej stronie przeglądarki.

Aby wyświetlić strumień zapisu:

- Kliknij strzałkę listy rozwijanej **Zapis**, aby wyświetlić dostępne opcje.
- Wybierz jeden z ponumerowanych strumieni zapisu.

## **3.2.2 Wyszukiwanie zapisanego obrazu**

<span id="page-10-2"></span>Rozwiń grupę **Wyszukaj** po lewej stronie przeglądarki.

- Aby ograniczyć wyszukiwanie do określonego przedziału czasu, wprowadź daty i godziny początku i końca.
- Wybierz jedną z opcji z listy rozwijanej w celu określenia parametru wyszukiwania.
- Kliknij **Szukaj**.
	- Wyniki zostaną wyświetlone na liście w nowym oknie. Kliknij wybraną pozycję, aby ją odtworzyć.
- Kliknij przycisk **Wstecz**, aby zdefiniować nowe wyszukiwanie.
- Kliknij **Ostatnie wyniki**, aby wyświetlić najnowsze wyniki wyszukiwania.

## **3.2.3 Eksportowanie zapisanego obrazu**

<span id="page-10-3"></span>Po lewej stronie okna przeglądarki rozwiń w razie potrzeby grupę Eksport:

- 1. Wybierz ścieżkę z listy ścieżek lub z wyników wyszukiwania.
- 2. Daty i godziny początku i końca dla wybranej ścieżki są już wprowadzone. W razie potrzeby należy je zmienić.
- 3. Z listy rozwijanej **Tryb poklatkowy** wybierz pozycję **Oryginalny**, aby wyeksportować zapisany obraz w wersji oryginalnej, lub pozycję **Zmniejszony,** aby wyeksportować zarejestrowany obraz wideo w postaci skróconej do podanego zakresu.
- 4. Z listy rozwijanej **Lokalizacja** wybierz miejsce docelowe.
- 5. Kliknij przycisk **Eksport,** aby zapisać ścieżkę wideo.

#### **Uwaga:**

Adres serwera docelowego jest ustawiony na stronie **Połączenia** > **Konta**.

## **3.2.4 Lista ścieżek**

<span id="page-10-4"></span>Strzałka **Lista ścieżek** pokazuje wszystkie dostępne nagrania.

## **3.2.5 Sterowanie odtwarzaniem**

<span id="page-11-0"></span>Pasek czasu umieszczony pod obrazem umożliwia szybką orientację. Przedział czasowy skojarzony z daną sekwencją jest wyróżniony na pasku szarym kolorem. Strzałki wskazują pozycję obrazu aktualnie odtwarzanego w sekwencji.

Pasek czasu udostępnia różne opcje poruszania się w sekwencji i pomiędzy sekwencjami.

- W razie potrzeby kliknij pasek w punkcie odpowiadającym momentowi, w którym ma się rozpocząć odtwarzanie.
- Wyświetlany przedział czasowy można zmienić, klikając ikony "plus" i "minus" lub używając kółka przewijania myszy. Skala wyświetlania może rozciągać się od sześciu miesięcy do jednej minuty.
- Przyciski przejścia do alarmu umożliwiają przejście od jednego zdarzenia alarmowego do następnego lub poprzedniego. Czerwone słupki oznaczają momenty, w których zostały wyzwolone alarmy.

#### **Elementy sterujące**

Do sterowania odtwarzaniem służą przyciski poniżej obrazu wizyjnego. Przyciski te mają następujące funkcje:

- Uruchomienie/wstrzymanie odtwarzania
- Wybór prędkości odtwarzania (do przodu lub do tyłu) przy użyciu regulatora prędkości
- Wykonanie kroku do przodu lub do tyłu od klatki do klatki w trybie wstrzymania (małe strzałki)

## **3.3 Pulpit nawigacyjny**

<span id="page-11-1"></span>**Pulpit nawigacyjny** pokazuje informacje o 4 tematach:

- **Stan urządzenia**
- **Stan zapisu**
- **Stan połączenia**
- **Usługi**

Można także pobrać plik JSON z informacją o urządzeniu:

- 1. U dołu strony znajdź przycisk **Eksportuj**
- 2. Kliknij przycisk **Eksportuj**
- 3. Wybierz lokalizację na dysku twardym, w której ma być zapisany ten plik

# **4 Konfiguracja**

## **4.1 Informacje ogólne**

## **4.1.1 Identyfikacja**

## <span id="page-12-2"></span><span id="page-12-1"></span><span id="page-12-0"></span>**Nazwa urządzenia**

W celu ułatwienia identyfikacji należy przydzielić nazwę. Nazwa upraszcza zarządzanie wieloma urządzeniami w bardziej rozbudowanych systemach.

Nazwa urządzenia jest używana do jego zdalnej identyfikacji, na przykład w przypadku alarmu. Wybrać nazwę umożliwiającą łatwą i jednoznaczną identyfikację lokalizacji.

### **Identyfikator urządzenia**

Każde urządzenie powinno mieć przypisany niepowtarzalny identyfikator, który jest wprowadzany w tym polu i służy do dodatkowej identyfikacji.

### **Nazwa nagrania**

Każdemu kanałowi wizyjnemu można nadać nazwę. Kliknij znak +, aby dodać dodatkowy wiersz.

### **Nazwa hosta**

Wprowadzić w tym miejscu nazwę hosta zarejestrowaną dla urządzenia.

### **Rozszerzenie początkowe**

W celu ułatwienia identyfikacji urządzenia w dużych systemach iSCSI do nazwy początkowej można dodać tekst. Tekst zostanie dodany do nazwy inicjatora i będzie od niej oddzielony znakiem kropki. [Nazwę początkową można zobaczyć na stronie System Overview (Przegląd systemu)].

Kliknij przycisk **Ustaw**, aby zastosować zmiany.

## **4.1.2 Zarządzanie użytkownikami**

<span id="page-12-3"></span>Hasło uniemożliwia dostęp do urządzenia osobom nieuprawnionym. Do kontroli dostępu można używać różnych poziomów autoryzacji.

Właściwa ochrona hasłem jest zagwarantowana tylko wówczas, gdy wszystkie wyższe poziomy autoryzacji są także chronione hasłem. Przydzielając hasła, należy zawsze zaczynać od najwyższego poziomu autoryzacji.

Można zdefiniować i zmienić hasło dla każdego z poziomów autoryzacji, jeśli użytkownik jest zalogowany do konta użytkownika "service".

### **Tryby uwierzytelniania**

Sekcja **Tryby uwierzytelniania** zawiera informacje dotyczące ustawionych w kamerze trybów uwierzytelniania. Jeśli dany tryb uwierzytelniania jest ustawiony, po lewej stronie pojawia się znacznik wyboru. Jeśli dany tryb nie jest ustawiony, po prawej stronie pojawia się informacja "Brak zainstalowanych certyfikatów".

To urządzenie ma trzy tryby uwierzytelniania:

– **Hasło**. To pole wskazuje, czy dla kamery jest ustawione hasło. Hasło zapobiega nieautoryzowanemu dostępowi do urządzenia, przy czym dostępne są różne poziomy autoryzacji ograniczające dostęp.

Właściwa ochrona hasłem jest zagwarantowana tylko wówczas, gdy wszystkie wyższe poziomy autoryzacji są także chronione hasłem. Przydzielając hasła, należy zawsze zaczynać od najwyższego poziomu autoryzacji.

Można zdefiniować i zmienić hasło dla każdego z poziomów autoryzacji, jeśli użytkownik jest zalogowany do konta użytkownika service.

– **Certyfikat**. Znacznik w tym polu wyboru wskazuje, że do urządzenia jest załadowany co najmniej jeden certyfikat.

Certyfikat Trusted jest głównym certyfikatem firmy Bosch Security Systems, dowodzącym, że urządzenie spełnia następujące kryteria:

- Pochodzi z fabryki firmy Bosch, która jest bezpiecznym środowiskiem.
- Nie został sfałszowany.

Certyfikat Trusted jest wystawiany przez firmę Escrypt. Escrypt jest podmiotem zależnym firmy Bosch i pełni funkcję urzędu certyfikacji (Certificate Authority, CA).

– **Serwer Active Directory (AD FS)**. Znacznik wyboru w tym polu oznacza, że urządzenie korzysta z serwera Active Directory.

Kliknij przycisk **Ustaw**, aby zastosować zmiany.

#### **Tworzenie nowego użytkownika**

Aby utworzyć nowego użytkownika, kliknąć **Dodaj** w sekcji poniżej **Tryby uwierzytelniania**. W obszarze **Użytkownik** uzupełnić pola:

- 1. **Nazwa użytkownika**, wprowadzić nazwę złożoną z co najmniej 5 i maksymalnie 31 znaków.
- 2. **Grupa** dla grupy należy wybrać odpowiedni poziom autoryzacji:
	- Poziom live jest najniższym poziomem autoryzacji. Na tym poziomie istnieje tylko możliwość podglądu obrazu wideo na żywo oraz przełączania pomiędzy różnymi obrazami na żywo.
	- Poziom user jest średnim poziomem autoryzacji. Na tym poziomie istnieje możliwość obsługi urządzenia i odtwarzania nagrań, ale nie można wprowadzać zmian w konfiguracji.
	- Poziom **Konfiguracja IVA** jest średnim poziomem autoryzacji. Na tym poziomie możliwa jest tylko konfiguracja VCA, ale dostęp jest możliwy dla wszystkich funkcji poziomu użytkownika, takich jak PTZ i odtwarzanie.
	- Poziom service jest najwyższym poziomem autoryzacji. Po wprowadzeniu prawidłowego hasła użytkownik uzyskuje dostęp do wszystkich funkcji i może zmieniać wszystkie ustawienia konfiguracyjne.
- 3. **Typ** należy wybrać:
	- **Hasło**, aby ustawić nowe hasło.

Hasło musi się składać z co najmniej 8 i maksymalnie 19 znaków. Musi zawierać wielkie i małe litery, co najmniej jedną cyfrę i jeden lub więcej z następujących znaków specjalnych: !? " # \$ % ( ) { } [ ] \* - = ., ; ^ \_ | ~ \

Znaki specjalne: spacja @ : < > ' & + są niedozwolone.

W przypadku wpisania niepoprawnego hasła należy prowadzić ponownie nowe hasło, usuwając z niego błędne znaki.

- **Certyfikat** określa certyfikat, z którego może korzystać nowy użytkownik.
- 4. Kliknij przycisk **Ustaw**, aby potwierdzić i utworzyć nowego użytkownika.

#### **Edytowanie hasła**

Aby edytować hasło, kliknij ikonę ołówka po prawej stronie kolumny **Typ** dla odpowiedniej pozycji **Nazwa użytkownika**.

## **4.1.3 Data/godzina**

### <span id="page-13-0"></span>**Format daty**

Wybierz odpowiedni format daty z menu rozwijanego.

#### **Data w urządzeniu/Czas w urządzeniu**

## **Uwaga!**

**i**

Przed rozpoczęciem synchronizacji z komputerem PC należy upewnić się, że proces zapisu został zatrzymany.

Jeśli w systemie lub w sieci działa wiele urządzeń, ważne jest zsynchronizowanie ich zegarów wewnętrznych. Takie samo ustawienie godziny we wszystkich urządzeniach jest niezbędne na przykład do identyfikowania i poprawnego analizowania nagrań zarejestrowanych jednocześnie na różnych urządzeniach.

- 1. Wprowadź aktualną datę. Ponieważ czas urządzenia jest kontrolowany przez zegar wewnętrzny, nie jest konieczne wprowadzanie dnia tygodnia - jest on dodawany automatycznie.
- 2. Wprowadź aktualny czas lub kliknij przycisk **Synchr. PC**, aby skopiować do kamery czas systemowy komputera.

**Uwaga**: prawidłowe ustawienie daty i godziny jest ważne podczas zapisu. Niepoprawne ustawienia daty i godziny mogłyby wpłynąć na prawidłowość zapisu.

#### **Strefa czasowa urządzenia**

Wybrać strefę czasową, w której pracuje system.

#### **Czas letni**

Zegar wewnętrzny urządzenia może automatycznie zmieniać czas letni na zimowy i odwrotnie. W urządzeniu są już zapisane dane pozwalające automatycznie zmieniać czas letni na zimowy przez wiele kolejnych lat. Jeśli poprawnie ustawiono datę, godzinę i strefę czasową, automatycznie tworzona jest tabela danych zmiany czasu letniego na zimowy. Jeśli zechcesz utworzyć alternatywne daty zmiany czasu, edytując tabelę, zwróć uwagę, że wartości zwykle pojawiają się w parach (początek i koniec czasu letniego).

Na początku należy sprawdzić ustawienie strefy czasowej. Jeśli nie jest prawidłowe, należy ustawić prawidłową strefę czasową i kliknąć **Ustaw**.

- 1. Kliknij **Szczegóły**, aby edytować tabelę DST.
- 2. Kliknij przycisk **Generuj**, aby wypełnić tabelę wstępnie ustawionymi wartościami pobranymi z jednostki.
- 3. Kliknij jeden z wpisów w tabeli, aby dokonać zmian. Pozycja zostaje zaznaczona.
- 4. Kliknij przycisk **Usuń**, aby usunąć wpis z tabeli.
- 5. Wybrać inne wartości z list pod tabelą, aby zmienić wybrany wpis. Zmiany są wprowadzane natychmiast.
- 6. Jeśli na dole tabeli znajdują się puste linie, na przykład po usuniętych danych, można wprowadzić nowe dane przez zaznaczenie wiersza i wybranie wartości z list.
- 7. Po zakończeniu powyższych czynności kliknąć przycisk **OK** w celu zapisania i uaktywnienia tabeli.

#### **Adres serwera czasu**

Każda kamera może odbierać sygnał czasu z serwera czasu przy użyciu różnych protokołów serwera czasu. Na podstawie odebranych informacji ustawiany jest zegar wewnętrzny urządzenia. Urządzenie sprawdza sygnał czasu automatycznie co minutę. Wprowadź w polu adres IP serwera czasu.

Wybierając opcję **Zastąp przez DHCP**, można zadecydować, aby datę serwera czasu ustawił serwer DHCP.

#### **Typ serwera czasu**

Wybierz protokół obsługiwany przez wybrany serwer czasu.

- Jeśli serwer korzysta z protokołu RFC 868, wybierz pozycję **Protokół czasowy**.
- Protokół **Protokół SNTP** zapewnia dużą dokładność i jest wymagany do obsługi zastosowań specjalnych, a także przyszłych rozszerzeń funkcji.
- Jeśli serwer korzysta protokołu RFC 5246, wybierz pozycję **Protokół TLS**.
- Wybierz opcję **Wył.,** aby wyłączyć serwer czasu.

<span id="page-15-0"></span>Kliknij przycisk **Ustaw**, aby zastosować zmiany.

## **4.2 Interfejs sieci Web**

## **4.2.1 Wygląd**

<span id="page-15-1"></span>Wygląd interfejsu sieciowego i język strony internetowej można dostosować do wymagań użytkownika.

#### **Język strony sieciowej**

Wybrać język interfejsu użytkownika.

Ustawienie domyślne dla języka to angielski.

Po ustawieniu nowego języka strona jest automatycznie odświeżana. W graficzny interfejsie użytkownika nazwy pól i opcji, jak również komunikaty OSD, są teraz wyświetlane w wybranym języku.

#### **Pokaż metadane VCA**

Gdy funkcja analizy zawartości obrazu (VCA) jest włączona, wraz ze strumieniem obrazu na żywo wyświetlane są dodatkowe informacje. Na przykład po wybraniu analizy typu MOTION+ pola detekcji, w których został wykryty ruch, zostaną oznaczone żółtymi prostokątami. Z użyciem analizy obrazu wizyjnego (Video Analytics) kontury wykrywanych obiektów są wyświetlane w następujących kolorach:

- Czerwony: obiekty, które generują zdarzenia alarmowe w oparciu o bieżące ustawienia, są otoczone na obrazie z kamery czerwoną linią.
- Pomarańczowy: obiekt, który wyzwolił jedno zdarzenie alarmowe, ale nie generuje następnego, jest otoczony pomarańczową linią (na przykład: obiekt przekroczył linię). Podczas wyszukiwania dowodów do analizy sądowej obiekt, który wyzwala zdarzenie alarmowe, od początku ma pomarańczowy obrys.
- Żółty: obiekty, których ruch został wykryty, ale nie generują zdarzenia alarmowego w oparciu o bieżące ustawienia, są otoczone żółtą linią.

### **Pokaż trajektorie VCA**

Po włączeniu tej opcji trajektorie (linie ruchu obiektów) generowane przez funkcję analizy zawartości obrazu są wyświetlane na obrazie bieżącym, jeśli tego typu analiza jest włączona. Trajektoria jest wyświetlana jako zielona linia poniżej punktu podstawowego obiektu.

#### **Pokaż ikony nakładki**

To pole wyboru należy zaznaczyć, aby na podglądzie obrazu na żywo były wyświetlane ikony nakładki.

#### **Pokaż elementy VCA**

Zaznacz to pole wyboru, aby na podglądzie obrazu bieżącego były wyświetlane elementy VCA. Pokazuje pola alarmów, linii i tras skonfigurowane na potrzeby analiz wideo w następujących kolorach:

- Zielony: pola, linie i trasy używane w zadaniu są wyświetlane w kolorze zielonym. Można je edytować, ale nie można ich usunąć.
- Czerwony: pola, linie i trasy znajdujące się w trybie alarmu są wyświetlane w kolorze czerwonym.

#### **Pokaż pulpit nawigacyjny**

Zaznaczyć to pole wyboru, aby włączyć opcję **Pulpit nawigacyjny** na pasku aplikacji.

#### **Zabezpiecz pliki cookie**

Zaznaczyć to pole wyboru, aby zabezpieczyć pliki cookie przesyłane przez kamerę.

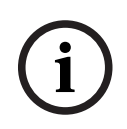

#### **Uwaga!**

Jeśli pliki cookie są zabezpieczone, przesyłanie dalej uwierzytelniania do aplikacji MPEG ActiveX i Aplikacja Video Security jest zabronione.

#### **Kontrola odsyłacza HTTP**

Zaznacz tę opcję, aby wyłączyć sprawdzanie odsyłacza HTTP. Domyślnie jest ona włączona. Sprawdzanie odsyłacza HTTP pełni rolę mechanizmu chroniącego przed atakami fałszowania żądań między witrynami (CSRF, Cross-site request forgery).

Jeżeli w danej konfiguracji odsyłacze HTTP nie są wysyłane, można wyłączyć tę opcję. Wtedy jednak często trzeba wprowadzić inne zabezpieczenia przez atakami CSRF.

#### **Odtwarzacz wideo**

Wybrać typ odtwarzacz, który będzie używany w trybie podglądu bieżącego.

#### **Tryb opóźnienia**

Wybierz żądany tryb opóźnienia:

- **Małe opóźnienie:** tryb domyślny. Zapewnia margines buforowania, aby wyświetlać płynny obraz w normalnych warunkach sieciowych.
- **Płynny obraz:** umożliwia automatyczną regulację buforu, aby przeciwdziałać zakłóceniom sieci, zwiększając opóźnienie.
- **Brak buforowania**: pokazuje wideo otrzymywany z dekodera z minimalnym opóźnieniem. W przypadku występowania zakłóceń w sieci obraz może być poszarpany.

**Uwaga: Tryb opóźnienia** jest obsługiwany tylko z MPEG-ActiveX w przeglądarce Internet Explorer. Ta przeglądarka nie jest już obsługiwana.

#### **Bufor sygnału wizyjnego**

Wyświetlana wartość jest obliczana na podstawie ustawienia **Tryb opóźnienia**. Nie można jej zmienić.

#### **Rozdzielczość obrazów JPEG**

Określ rozmiar obrazu JPEG na stronie **Na żywo**. Dostępne są następujące opcje: **Mały**, **Średni**, **Duży** (720p), **Maksymalny** oraz **Zależnie od zasobów** (ustawienie domyślne). **Uwaga: funkcja Zależnie od zasobów** zastosuje najlepszą możliwą rozdzielczość w na podstawie dostępnych zasobów.

#### **Interwał przesyłania JPEG**

Na stronie **Na żywo** można określić odstęp czasu, w jakim poszczególne obrazy mają tworzyć obraz M-JPEG.

Wprowadź przedział czasu (w milisekundach). Ustawienie domyślne to 0.

### **Jakość obrazu JPEG**

#### Na stronie **Na żywo można określić jakość wyświetlanych obrazów JPEG**.

Opcja ta jest dostępna tylko wtedy, gdy opcja **Rozdzielczość obrazów JPEG** nie została ustawiona na wartość **Zależnie od zasobów**.

Kliknij przycisk **Ustaw**, aby zastosować zmiany.

## **4.2.2 Funkcje "Na żywo"**

<span id="page-17-0"></span>Wygląd strony **Na żywo** można dostosować do własnych wymagań. Do wyboru jest wiele różnych opcji wyświetlania informacji oraz elementów sterujących.

- 1. Zaznaczyć pola wyboru przy funkcjach, które mają być wyświetlane na stronie **Na żywo**. Wybrane elementy zostają zaznaczone.
- 2. Sprawdzić, czy wyświetlane są żądane elementy.

#### **Transmisja dźwięku**

Wybranie tej opcji powoduje przesyłanie dźwięku z kamery do komputera (jeśli wybrano ustawienie **Wł.** na stronie **Dźwięk**). To ustawienie dotyczy tylko komputera, na którym jest wprowadzony wybór. Transmitowanie danych wizyjnych wymaga dodatkowej szerokości pasma w sieci.

#### **Czas automatycznego wylogowania [min]**

Ustaw przedział czasu (w minutach) dla automatycznego wylogowania. Wartość domyślna to 0 (bez automatycznego wylogowania).

#### **Pokaż wejścia alarmowe**

Wejścia alarmowe są wyświetlane obok obrazu w postaci ikon z przypisanymi nazwami. Jeśli alarm został włączony, odpowiadająca mu ikona zmienia kolor.

#### **Pokaż wyjścia alarmowe**

Wyjścia alarmowe są pokazane obok obrazu w postaci ikon z przypisanymi nazwami. W przypadku przełączenia wyjścia ikona zmienia kolor.

#### **Zezwalaj na pojedyncze ujęcia**

Umożliwia określenie, czy ikona służąca do zapisywania pojedynczych obrazów powinna być wyświetlana pod obrazem bieżącym. Pojedyncze obrazy mogą być zapisywane tylko wtedy, gdy ikona jest widoczna.

#### **Zezwalaj na zapis lokalny**

Należy określić, czy pod obrazem bieżącym powinna być wyświetlana ikona służąca do lokalnego zapisywania sekwencji wizyjnych. Sekwencje wizyjne mogą być zapisywane lokalnie na dysku twardym tylko wtedy, gdy ikona jest widoczna.

#### **Ścieżka dla plików JPEG i plików wideo**

Należy wprowadzić ścieżkę dostępu do miejsca, w którym mają być zapisywane pojedyncze obrazy oraz sekwencje wideo, zapisane ze strony **Na żywo**.

#### **Format pliku wideo**

Wybierz format pliku na potrzeby wyświetlania strony podglądu na żywo. Format MP4 nie uwzględnia metadanych.

<span id="page-17-1"></span>Kliknij przycisk **Ustaw**, aby zastosować zmiany.

## **4.3 Możliwości połączeń**

## **4.3.1 Usługi chmurowe**

## <span id="page-17-2"></span>**Remote Portal**

### **Działanie**

Tryb działania określa sposób komunikacji kamery z usługą Remote Portal.

- Wybierz opcję **Wł.**, aby urządzenie stale odpytywało serwer.
- Wybierz opcję **Wył.**, aby zablokować możliwość odpytywania.
- Wybierz opcję **Zarejestruj ponownie na innym koncie**, jeśli chcesz zarejestrować kamerę na innym koncie Remote Portal.

#### **Stan łączności**

To pole wskazuje stan łączności urządzenia z usługą Remote Portal.

– Jeśli urządzenie jest zarejestrowane oraz ustawiono tryb pracy **Wł.**, stan będzie miał wartość Połączono, co oznacza istnienie połączenia z usługą chmurową.

**Uwaga**: Przycisk **Przejdź do usługi Remote Portal** stanie się nieaktywny.

– Jeśli urządzenie nie jest zarejestrowane albo ustawiono tryb pracy **Wył.**, stan będzie miał wartość **Niedostępne**, co oznacza niedostępność urządzenia.

**Uwaga**: Przycisk **Zarejestruj** zostanie uaktywniony tylko w przypadku, gdy urządzenie nie zostało zarejestrowane w usłudze Remote Portal.

#### **Usługi partnerów**

#### **Stratocast**

Wprowadź **Kod rejestracji** usługi Stratocast, aby połączyć się z chmurą Stratocast firmy Genetec.

Kliknij **Zarejestruj,** aby uaktywnić konto.

### **4.3.2 Konta**

<span id="page-18-0"></span>Można zdefiniować cztery konta do wysyłania i eksportowania zapisów.

#### **Typ**

Wybierz typ konta.

#### **Nazwa konta**

Wprowadzić nazwę konta, która będzie wyświetlana jako nazwa docelowa.

#### **Adres IP**

Wprowadź adres IP serwera FTP.

#### **Logowanie**

Wprowadzić nazwę logowania na serwerze konta.

#### **Hasło**

Wprowadzić hasło dostępu do serwera konta. Kliknąć przycisk **Sprawdź**, aby potwierdzić poprawność danych.

#### **Ścieżka**

Wprowadzić pełną ścieżkę przesyłania obrazów do serwera konta. Kliknąć przycisk **Przeglądaj...**, aby przejść do żądanej ścieżki.

#### **Maksymalna prędkość transmisji**

Wpisać maksymalną przepływność w kb/s, która będzie dozwolona podczas komunikacji z kontem.

#### **Szyfrowanie**

Zaznaczyć to pole, aby używać bezpiecznego serwera FTP za pośrednictwem połączenia TLS. Kliknij przycisk **Ustaw**, aby zastosować zmiany.

### **4.3.3 DynDNS**

<span id="page-18-1"></span>Usługa Domain Name Service (DNS) umożliwia wybór urządzenia przez Internet za pomocą nazwy hosta, bez koniecznej znajomości bieżącego adresu IP tego urządzenia. Usługę tę można włączyć w tym obszarze. W celu skorzystania z tej usługi należy posiadać konto u jednego z dostawców dynamicznych usług DNS. Konieczne jest również zarejestrowanie w tej witrynie wymaganej nazwy hosta dla jednostki.

#### **Uwaga:**

Informacje na temat usługi, procesu rejestracji i dostępnych nazw hosta można uzyskać u dostawcy usług.

#### **Włącz DynDNS**

W celu włączenia/wyłączenia **DynDNS** wybierz w menu rozwijanym opcję **Wł.** lub **Wył.**

#### **Dostawca**

Wybierz z listy rozwijanej dostawcę dynamicznej usługi DNS.

#### **Nazwa hosta**

Wprowadzić w tym miejscu nazwę hosta zarejestrowaną dla urządzenia.

#### **Nazwa użytkownika**

Wprowadzić zarejestrowaną nazwę użytkownika.

#### **Hasło**

Wprowadzić zarejestrowane hasło.

#### **Wymuś rejestrację**

Użytkownik może wymusić rejestrację poprzez przesłanie adresu IP na serwer DynDNS. Zmieniające się często wpisy nie są obsługiwane w systemie Domain Name System. Zaleca się, aby wymusić rejestrację podczas pierwszej konfiguracji urządzenia. Funkcji należy używać tylko w razie potrzeby i nie częściej niż raz dziennie, aby zapobiec zablokowaniu przez dostawcę usługi. Aby przesłać adres IP urządzenia, należy kliknąć przycisk **Zarejestruj**.

#### **Stan**

Stan funkcji DynDNS jest wyświetlany w tym miejscu w celach informacyjnych. Nie można zmienić tych ustawień.

<span id="page-19-0"></span>Kliknij przycisk **Ustaw**, aby zastosować zmiany.

## **4.4 Kamera**

## **4.4.1 Menu instalatora**

#### <span id="page-19-1"></span>**Tryb pracy przetwornika**

Opcję **Tryb pracy przetwornika** można skonfigurować na wiele sposobów w zależności od lokalnych wymagań dotyczących częstotliwości zasilania sieciowego i sceny. Niektóre rodzaje oświetlenia mogą powodować migotanie na obrazie, gdy częstotliwość odświeżania nie jest zsynchronizowana z częstotliwością źródła zasilania sieciowego. Upewnij się, że wybrana częstotliwości odświeżania trybu pracy przetwornika jest zgodna z częstotliwością zasilania sieciowego.

Wybierz preferowaną maksymalną częstotliwość odświeżania na podstawie wymagań sceny.

#### **Do urządzeń wyposażonych w HDR X:**

Tryby pracy przetworników HDR X zapewniają znacznie lepszy zakres dynamiki przy wysokiej częstotliwości odświeżania 50/60 kl./s i zapewniają maksymalną szczegółowość we wszystkich scenach, nawet w trudnych scenach z ciemnymi i jasnymi obszarami na jednym ujęciu. W menu **Polepszenie** ustawienie opcji **Duży zakres dynamiki** umożliwia dalszą optymalizację trybu HDR X w zależności od potrzeby albo dopasowania do szybkiego ruchu, albo wyboru maksymalnego zakresu dynamiki. Ustawienie domyślne **HDR X – pod kątem ruchu** zapewnia lepszy zakres dynamiki bez wad tradycyjnego HDR, co sprawia, że to ustawienie jest dobre dla większości scen, nawet tych z szybkim ruchem.

Tryb 50 / 60 kl./s nie obsługuje HDR X i dlatego ma ograniczony zakres dynamiki. Ten tryb może być używany, jeśli bardzo szybko poruszające się obiekty są przechwytywane w scenie, w której 25 / 30 kl./s spowodowałoby niezarejestrowanie obiektów lub zbyt mało klatek z obiektem zainteresowania.

**Uwaga:** ponieważ czas ekspozycji nie jest bezpośrednio związany z częstotliwością odświeżania urządzenia, nie ma potrzeby wybierania wysokiej częstotliwości odświeżania, aby zapewnić obrazy bez rozmycia ruchu. W trybie HDR X częstotliwość odświeżania 25 / 30 kl./s jest tak samo odpowiednia jak wysoka częstotliwość odświeżania 50 / 60 kl./s.

#### **Obrót obrazu**

To urządzenie oferuje cztery opcje obracania obrazu:

- $\Omega^{\circ}$
- 90° w pozycji pionowej
- 180°
- 270° w pozycji pionowej

Wybrać opcję, która najlepiej odpowiada położeniu, w którym montowane jest urządzenie. Tryby pionowe (90º i 270º) są dobre w przypadku pionowych scen, jak w sytuacji monitorowania korytarzy lub ochrony obwodowej. Po wybraniu tych opcji zmienia się format

obrazu i format przesyłanych danych (np. 16:9 zmienia się na 9:16).

Jeśli urządzenie jest zamontowane w normalnym położeniu, należy wybrać 0°. Wynik końcowy jest widoczny w oknie podglądu na żywo.

#### **Utwórz lustrzane odbicie**

Wybierz opcję **Wł.,** aby wyświetlić lustrzane odbicie obrazu z urządzenia. Wynik końcowy jest widoczny w oknie podglądu na żywo.

#### **Elektroniczna stabilizacja obrazu**

Aby włączyć funkcję elektronicznej stabilizacji obrazu w celu kompensacji wibracji lub wpływu drgań na urządzenie, wybierz opcję **Wł.**

Funkcja elektronicznej stabilizacji obrazu minimalizuje zanik szczegółów w scenie i zapewnia optymalne wykorzystanie prędkości transmisji poprzez stabilizację obrazu i redukcję niepożądanych ruchów sceny.

Za pomocą menu **Kreator Lens** można skonfigurować procentową wartość przycięcia obrazu, gdy używana jest funkcja **elektronicznej stabilizacji obrazu**.

#### **Kreator Lens**

Pole widzenia kamery jest konfigurowane za pomocą funkcji **Kreator Lens**. Kreator służy do konfigurowania pola widzenia i zogniskowania obiektywu.

#### – **Okno podglądu bieżącego**

- W oknie podglądu bieżącego wyświetla się strumień wizyjny na żywo. Kliknij w oknie podglądu bieżącego, aby przesunąć urządzenie i wyśrodkować jego pole widzenia na wybranym miejscu. Urządzenie poziomuje również automatycznie linię horyzontu.
- W niektórych przeglądarkach, takich jak Firefox i Chrome, na okno podglądu bieżącego może zostać naniesiony prostokąt. Urządzenie automatycznie centruje pola widzenia na wybranym miejscu, poziomuje linię horyzontu, a także przybliża obraz.
- **Ustaw położenie domyślne obiektywu**
	- Wybrać **Domyśl.** aby ustawić obiektyw w położeniu domyślnym.
- **Zoom optyczny**
	- Użyć suwaka, aby dostosować zoom optyczny.
- **Automatyczne ogniskowanie**
	- Wybrać opcję **Lokalny zakres** (wybór preferowany) lub opcję **Pełny zakres** (wybór kopii zapasowej), aby automatycznie zogniskować ostrość obrazu.
- **Położenie ogniskowania**
- Położenie ogniskowania należy dostosować za pomocą suwaka. Położenie ogniskowania automatycznie dostosowuje się do funkcji automatycznego ogniskowania.
- **Wskaźnik ostrości**
	- **Wskaźnik ostrości** wyświetla wartość odpowiadającą jakości ostrości obrazu. Im wyższa wartość, tym większa ostrość obrazu.
- **Obiektyw**
	- Wskazuje typ używanego obiektywu.
- **Obiektyw z korekcją podczerwieni**
	- Kliknięciem pola wyboru można włączyć lub wyłączyć funkcję korekcji podczerwieni. Ustawienie trybu obiektywu ma kluczowe znaczenie dla optymalnego działania kamery. W świetle dziennym tryb korekcji podczerwieni nie jest wymagany. W ciemnym otoczeniu, gdzie większość światła pochodzi z promieniowania podczerwonego, obiektyw potrzebuje włączenia trybu korekcji podczerwieni. Jeśli jednak natężenie światła w otoczeniu jest wystarczające, należy wyłączyć ten tryb. Zła nastawa obiektywu może powodować nieprawidłowe ustawianie ostrości.
- **Przycinanie elektronicznej stabilizacji obrazu [%]**
	- Za pomocą suwaka można ustawić wartość procentową przycięcia obrazu w celu kompensacji ruchu wywoływanego przez wibracje i drgania. Wyższa wartość procentowa przycięcia obrazu odpowiada większej wartości kompensacji.

#### **Wskaźnik LED kamery**

Kliknij pole wyboru **Włączony** lub **Wyłączony**, aby włączyć/wyłączyć **Wskaźnik LED kamery**. Wybierz ustawienie **Wyłącz automatycznie**, aby kamera samodzielnie wybierała moment włączenia diody LED.

Dioda LED kamery włącza się po pierwszym włączeniu kamery. Dioda LED wyłącza się automatycznie po 5 minutach.

#### **Uruchom urządzenie ponownie**

Kliknij przycisk **Uruchom ponownie**, aby ponownie uruchomić urządzenie. Cała procedura ponownego uruchomienia zajmuje około 60 sekund.

#### **Przywróć ustawienia**

Kliknij opcję **Przywróć**, aby przywrócić domyślne wartości wszystkich ustawień, z wyjątkiem ustawień sieci.

**Uwaga**: kliknięcie tego przycisku usuwa również hasło dla poziomu obsługi. Przed wykonaniem jakichkolwiek innych czynności operator musi zresetować to hasło.

#### **Domyślne ustawienia fabryczne**

Kliknij **Domyślnie**, aby przywrócić domyślne ustawienia, w tym hasła i ustawienia sieciowe. **Uwaga**: kliknięcie tego przycisku usuwa również hasło dla poziomu obsługi. Przed wykonaniem jakichkolwiek innych czynności operator musi zresetować to hasło.

## **4.4.2 Wyświetlanie informacji na obrazie**

<span id="page-21-0"></span>Różne teksty lub "znaczniki" wyświetlane na obrazie stanowią ważne źródło dodatkowych informacji. Teksty mogą być włączane osobno i mogą być rozmieszczane na obrazie w widoczny sposób.

Poniższe menu rozwijane umożliwiają konfigurację poszczególnych opcji wyświetlania informacji. Odpowiednie przykładowe okna pokazują podgląd skonfigurowanych stylów tekstu i tła.

Kliknij przycisk **Ustaw**, aby zastosować zmiany.

**i**

### **Konfiguracja globalna**

#### **Uwaga!**

Opcje te można również skonfigurować indywidualnie dla wszystkich ustawień informacji. Wszelkie zmiany w globalnych ustawieniach konfiguracji zostaną zastosowane do wszystkich ustawień informacji!

#### – **Rozmiar wyświetlania**

Wybierz żądany rozmiar czcionki nakładek wyświetlanych w menu OSD: **Normalnie**, **Duży** lub **Ustawienia uż.**.

#### Wybierz **Ustawienia uż.** w celu włączenia pola**Rozmiar czcionki (‰)** .

#### – **Kolor tekstu**

Wybierz kolor komunikatu alarmowego, który ma być wyświetlany.

#### – **Kolor tła**

Wybierz kolor tła komunikatu alarmowego, który ma być wyświetlany.

Po włączeniu opcji **Przezroczyste tło** kolor tła nie będzie wyświetlany w menu ekranowym OSD.

#### **Wyświetlanie nazwy kamery**

#### – **Ustawienie**

Z listy rozwijanej wybrać miejsce wyświetlania nazwy kamery. Informacja ta może być wyświetlana u góry (**Góra**), na dole (**Dół**) lub w wybranym przez użytkownika miejscu określonym za pomocą opcji **Ustawienia uż.**. Wyświetlanie informacji dodatkowych można także wyłączyć (**Wył.**).

Po wybraniu opcji **Ustawienia uż.** w polach X i Y należy wprowadzić wartości określające położenie.

#### – **Rozmiar wyświetlania**

Wybierz żądany rozmiar czcionki nakładek wyświetlanych w menu OSD: **Normalnie**, **Duży** lub **Ustawienia uż.**.

Wybierz **Ustawienia uż.** w celu włączenia pola**Rozmiar czcionki (‰)** .

#### – **Kolor tekstu**

Wybierz kolor komunikatu alarmowego, który ma być wyświetlany.

### – **Kolor tła**

Wybierz kolor tła komunikatu alarmowego, który ma być wyświetlany.

Po włączeniu opcji **Przezroczyste tło** kolor tła nie będzie wyświetlany w menu ekranowym OSD.

Opcjonalnie można też zaznaczyć pole **Podkładka z paskiem na całą szerokość,** aby pod znacznikiem czasu umieścić pasek tła rozciągający się na całą szerokość.

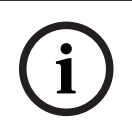

### **Uwaga!**

Nazwy kamer/obrazów można zmieniać w **Ogólne** > **Identyfikacja**.

### **Wyświetlanie logo**

– **Włącz**

Zaznacz to pole, aby uruchomić **Wyświetlanie logo**.

– **Pozycja (XY)**

Ten parametr jest widoczny po włączeniu **Wyświetlanie logo**.

Aby określić umiejscowienie logo, dodaj wartości dla osi X i Y.

#### – **Logo**

Aby umieścić logo na obrazie, wybierz i prześlij do kamery nieskompresowany plik .bmp o rozmiarze maks. 128 x 128 pikseli i 256 kolorów.

#### **Wyświetlanie czasu**

#### – **Ustawienie**

Z listy rozwijanej wybrać miejsce wyświetlania nazwy kamery. Informacja ta może być wyświetlana u góry (**Góra**), na dole (**Dół**) lub w wybranym przez użytkownika miejscu określonym za pomocą opcji **Ustawienia uż.**. Wyświetlanie informacji dodatkowych można także wyłączyć (**Wył.**).

Po wybraniu opcji **Ustawienia uż.** w polach X i Y należy wprowadzić wartości określające położenie.

#### – **Rozmiar wyświetlania**

Wybierz żądany rozmiar czcionki nakładek wyświetlanych w menu OSD: **Normalnie**, **Duży** lub **Ustawienia uż.**.

Wybierz **Ustawienia uż.** w celu włączenia pola**Rozmiar czcionki (‰)** .

#### – **Kolor tekstu**

Wybierz kolor komunikatu alarmowego, który ma być wyświetlany.

#### – **Kolor tła**

Wybierz kolor tła komunikatu alarmowego, który ma być wyświetlany.

Po włączeniu opcji **Przezroczyste tło** kolor tła nie będzie wyświetlany w menu ekranowym OSD.

#### **Wyświetlanie inf. o trybie alarm.**

#### – **Ustawienie**

Z listy rozwijanej wybrać miejsce wyświetlania nazwy kamery. Informacja ta może być wyświetlana u góry (**Góra**), na dole (**Dół**) lub w wybranym przez użytkownika miejscu określonym za pomocą opcji **Ustawienia uż.**. Wyświetlanie informacji dodatkowych można także wyłączyć (**Wył.**).

Po wybraniu opcji **Ustawienia uż.** w polach X i Y należy wprowadzić wartości określające położenie.

#### – **Rozmiar wyświetlania**

Wybierz żądany rozmiar czcionki nakładek wyświetlanych w menu OSD: **Normalnie**, **Duży** lub **Ustawienia uż.**.

Wybierz **Ustawienia uż.** w celu włączenia pola**Rozmiar czcionki (‰)** .

#### – **Komunikat alarmowy**

Wprowadzić komunikat, który ma być wyświetlany na obrazie w razie alarmu. Maksymalna długość tekstu to 32 znaków.

#### – **Kolor tekstu**

Wybierz kolor komunikatu alarmowego, który ma być wyświetlany.

#### – **Kolor tła**

Wybierz kolor tła komunikatu alarmowego, który ma być wyświetlany.

Po włączeniu opcji **Przezroczyste tło** kolor tła nie będzie wyświetlany w menu ekranowym OSD.

#### **Zabezpieczenia strumienia**

Wybrać z menu rozwijanego **Uwierzytelnianie wideo** metodę weryfikacji autentyczności obrazu.

Po wybraniu opcji **Autoryzacja** wszystkie obrazy są oznaczane ikoną. Informuje ona, czy dana sekwencja (bieżąca lub zapisana) była poddana edycji.

Aby w celu zapewnienia autentyczności dodać do przesyłanych obrazów podpis cyfrowy, należy wybrać jeden z algorytmów kryptograficznych.

Ustaw **Interwał podpisywania [s]** dla wybranej metody uwierzytelniania. Kliknij przycisk **Ustaw**, aby zastosować zmiany.

### **4.4.3 Pozycjonowanie**

<span id="page-24-0"></span>Funkcja **Pozycjonowanie** opisuje położenie kamery oraz perspektywy w polu widzenia kamery. Informacja o perspektywach jest istotna dla funkcji Video Analytics, ponieważ dzięki niej system kompensuje pozornie małą wielkość oddalonych obiektów.

Tylko przy użyciu informacji o perspektywie można odróżnić obiekty, takie jak osoby, rowery, samochody osobowe i ciężarowe, i precyzyjne obliczyć ich rzeczywistą wielkość i prędkości poruszania się w przestrzeni 3D.

Jednak aby dokładne obliczyć informacje o perspektywie, kamera musi być skierowane na pojedynczą, płaską, poziomą płaszczyznę. Wiele pochylonych płaszczyzn, wzgórz, schodów może zafałszować informację o perspektywie i dać w wyniku nieprawidłową informację o obiekcie, na przykład o jego wielkości i prędkości.

#### **Pozycja mocowania**

Miejsce montażu opisuje informację o perspektywie, którą również często nazywa się kalibracją.

Na ogół pozycja montażu zależy od parametrów kamery, takich jak wysokość, kąt obrotu, kąt pochylenia oraz długość ogniskowej.

Wysokość kamery zawsze należy wprowadzić ręcznie. Jeśli to możliwe, kąt obrotu i pochylenia są podawane przez samą kamerę. Długość ogniskowej jest podawana, gdy kamera ma wbudowany obiektyw.

#### **Kąt pochylenia [°]**

Wprowadź kąt pochylenia, jeśli ta wartość nie jest określona przez kamerę. Kąt pochylenia opisuje kąt, jaki kamera tworzy z linią poziomu.

Kąt pochylenia 0° oznacza, że kamera jest zamontowana równolegle do podłoża.

Kąt pochylenia 90° oznacza, że kamera jest zamontowana w pionie, w perspektywie z lotu ptaka.

Im bardziej płaski będzie kąt pochylenia, tym mniej dokładna będzie wartość szacunkowa wielkości obiektu i jego prędkości. Ustawienia muszą zawierać się w przedziale od 0° do 90°. Po osiągnięciu 0° określenie wartości szacunkowej nie będzie możliwe.

#### **Kąt obrotu [°]**

Wprowadź kąt obrotu, jeśli ta wartość nie jest określona przez kamerę. Kąt obrotu oznacza kąt między osią obrotu a płaszczyzną poziomą. Wartość ustawienia może

różnić się od poziomu o maksymalnie 45°.

#### **Wysokość [m]**

Wprowadź wysokość położenie kamery w metrach.

Wysokość określa odległość w pionie od kamery do płaszczyzny podłoża przechwyconego obrazu. Zazwyczaj jest to wysokość montażu kamery nad poziomem podłoża.

#### **Długość ogniskowej [mm]**

Wprowadzić ogniskową w metrach dla danego położenia kamery, jeśli wartość ta nie jest określona przez kamerę.

Ogniskowa zależy od obiektywu. Im mniejsza jest ogniskowa, tym pole widzenia jest szersze. Im większa jest ogniskowa, tym węższe pole widzenia i mocniejsze powiększenie.

#### **Pokaż wartości z czujnika...**

Kliknij, aby automatycznie wyświetlić parametry kamery, np. **Kąt pochylenia [°]**, **Kąt obrotu [°]** i **Długość ogniskowej [mm]**. Te wartości kalibracji są mierzone przez przetwornik urządzenia. Kliknij **OK**, aby przenieść je na stronę Ustawienia **Pozycjonowanie**.

#### **Szkic**

Kliknij, aby poprawić automatyczną kalibrację. Wyświetlone zostanie okno **Kalibracja na podstawie szkicu**.

Funkcja **Szkic** udostępnia dodatkowo półautomatyczną metodę kalibracji. Ta metoda kalibracji pozwala na opisanie perspektywy w polu widzenia kamery poprzez rysowanie na obrazie z kamery linii pionowych, linii i kątów podłoża oraz wpisanie prawidłowej wartości rozmiaru i kąta. Użyj funkcji **Szkic**, jeżeli wynik automatycznej kalibracja nie jest wystarczający.

Można również łączyć ręczną kalibrację z wartościami kąta obrotu, kąta nachylenia, wysokości i ogniskowej obliczonymi przez kamerę lub wprowadzonymi ręcznie.

Zaznacz pole wyboru **Oblicz**, aby określić kąt obrotu, pochylenia, wysokość i długość ogniskowej z elementów kalibracji szkicu — linii pionowych, podłoża i kątów wprowadzonych do urządzenia.

Wyczyść pole wyboru **Oblicz**, aby ręcznie wprowadzić wartości lub odnowić wartości wprowadzone przez urządzenie.

#### **Wspomagana kalibracja za pomocą Configuration Manager**

Kalibracja wykorzystuje dane z wewnętrznych czujników urządzenia i/lub wprowadzanych bezpośrednio przez użytkownika.

Korzystając z Configuration Manager (wersja 7.60 lub nowsza), urządzenie można skalibrować przy użyciu funkcji kalibracji za pomocą mapy, dzięki czemu kalibracja jest szybka i łatwa poprzez zaznaczenie punktów terenowych na mapie i obrazie.

Nadal można też skorzystać z funkcji **Kalibracja na podstawie szkicu**, by wprowadzać wartości kalibracji ręcznie.

Więcej informacji na temat wspomaganych metod kalibracji można znaleźć w pomocy technicznej Configuration Manager online.

#### **Kalibrowanie kamer w oknie Kalibracja na podstawie szkicu**

Aby określić wartości ustawienia bez użycia funkcji automatycznych:

- 1. Wprowadź wartość kąta nachylenia, obrotu, wysokości i ogniskowej, jeśli są znane, na przykład poprzez pomiar odległości kamery od podłoża lub odczytanie długości ogniskowej z obiektywu.
- 2. Dla każdej wartości, która jest nieznana, zaznacz pole wyboru **Oblicz**, a następnie umieścić element kalibracji na obrazie z kamery. Elementy kalibracji służą do prześledzenia przebiegu poszczególnych konturów obiektów w miejscu przedstawianym na obrazie z kamery. Należy także określić położenie i rozmiary linii oraz kątów.
	- Kliknii  $\mathcal{A}^-$ , aby umieścić pionowa linie na obrazie. Pionowa linia odnosi się do linii, które są prostopadłe do płaszczyzny podłoża, na przykład framuga drzwi, krawędź budynku lub słup lampy.
	- Kliknij  $\sum$ , aby umieścić linię podłoża na obrazie. Odpowiada ona liniom znajdującym się na płaszczyźnie podłoża, takim jak na przykład znaki poziome na drodze.
	- Kliknij  $\overline{\mathcal{F}}$ , aby umieścić na obrazie kąt odnoszący się do podłoża. reprezentuje on kąt leżący na poziomej płaszczyźnie podłoża, na przykład róg dywanu lub oznaczenie zatok parkingowych.
- 3. Elementy kalibracji należy dostosować do sytuacji:

**i**

– Wprowadź faktyczny rozmiar linii lub kąta. Aby to zrobić, najpierw zaznacz linię lub kąt, a następnie wpisz wielkość w odpowiednim polu.

**Przykład**: Na podłożu umieszczono linię przebiegającą w poprzek dolnej części samochodu. Wiadomo, że długość samochodu wynosi 4 m. Jako długość linii należy wprowadzić 4 m.

- Wyreguluj położenie lub wielkość linii albo kąta. W tym celu przeciągnij linię lub kąt, albo tylko ich punkty końcowe, w żądane miejsce na obrazie z kamery.
- Usuń linię lub kąt. W tym celu wybierz linię lub kąt, a następnie kliknij ikonę Kosza. **Uwaga:**

**Niebieskie** linie oznaczają elementy kalibracji dodane przez użytkownika. **Białe** linie przedstawiają element w pozycji, jaką powinien mieć na obrazie kamery zgodnie z aktualnymi wynikami kalibracji lub wyznaczonymi danymi kalibracji.

### **Uwaga!**

Jeśli odległość do kamery (geolokalizacja) nie ma znaczenia, wystarczy wyznaczyć wzajemne położenie wysokości i ogniskowej. Można to uzyskać za pomocą prostej kalibracji, oznaczając 2-3 osoby pionowymi liniami i w programie wpisując ich wzrost. Dla wszystkich osób wzrost 1,80 metra jest wystarczający. Najlepszy efekt przyniesie ustawienie co najmniej jednej osoby z przodu i jednej z tyłu obrazu.

### **Układ współrzędnych**

Wybierz układ współrzędnych i wprowadź odpowiednie wartości w dodatkowe pola wejściowe, które pojawią się w zależności od wybranego układu współrzędnych. Funkcja **Układ współrzędnych** opisuje położenie kamery w lokalnym (**Kartezjański**) lub globalnym (**WGS 84**) układzie współrzędnych. Kamera i obiekty śledzone przez funkcję analizy obrazu wideo są wyświetlane na mapie.

### **Kartezjański**

Kartezjański układ współrzędnych opisuje każdy punkt przestrzeni za pomocą trzech wzajemnie prostopadłych osi X, Y i Z. Osie X i Y odnoszą się, zgodnie z regułą prawej ręki, do płaszczyzny podłoża, a oś Z opisuje wysokość wzniesienia nad tę płaszczyznę.

### **X [m]**

Położenie kamery na podłożu na osi X.

### **Y [m]**

Położenie kamery na podłożu na osi Y.

### **Z [m]**

Wzniesienie płaszczyzny podłoża. Aby określić wzniesienie kamery, należy dodać wartości **Z [m]** i **Wysokość [m]** kamery.

### **Azymut [°]**

Orientacja kamery mierzona kątem w kierunku przeciwnym do ruchu wskazówek zegara, począwszy od 0° na wschodzie (w układzie WGS 84) lub na osi X (w układzie **Kartezjański**). Jeśli kamera jest skierowana na północ (w układzie WGS 84) lub wzdłuż osi Y (w układzie kartezjańskim), azymut wynosi 90°.

#### **WGS 84**

Układ współrzędnych WGS 84 jest układem sferycznym i jest używany w wielu standardach, w tym w GPS.

#### **Szerokość geograficzna**

Szerokości geograficzna określa położenie kamery na linii północ-południe w sferycznym układzie współrzędnych WGS 84.

#### **Długość geograficzna**

Długość geograficzna określa położenie kamery na linii wschód-zachód w sferycznym układzie współrzędnych WGS 84.

#### **Poziom terenu [m]**

Wzniesienie podłoża nad poziomem morza Aby określić wzniesienie kamery, należy dodać wartości **Poziom terenu [m]** i **Wysokość [m]** kamery.

#### **Azymut [°]**

Orientacja kamery mierzona kątem w kierunku przeciwnym do ruchu wskazówek zegara, począwszy od 0° na wschodzie (w układzie WGS 84) lub na osi X (w układzie **Kartezjański**). Jeśli kamera jest skierowana na północ (w układzie WGS 84) lub wzdłuż osi Y (w układzie kartezjańskim), azymut wynosi 90°.

Kliknij przycisk **Ustaw**, aby zastosować zmiany.

## **4.4.4 Tryb sceny**

<span id="page-27-0"></span>Tryb sceny jest zbiorem parametrów obrazu, które są ustawiane w urządzeniu po wybraniu konkretnego trybu (nie dotyczy to ustawień menu instalatora). Dla typowych scenariuszy dostępnych jest kilka wstępnie zdefiniowanych trybów. Po wybraniu dowolnego trybu można wprowadzić dodatkowe zmiany za pomocą interfejsu użytkownika.

#### **Bieżący tryb**

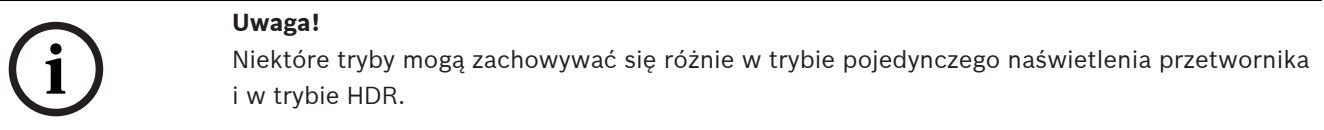

#### **Standard**

Tryb ten jest zoptymalizowany pod kątem większości standardowych scen, zarówno wewnątrz, jak i na zewnątrz.

#### **Oświetlenie sodowe**

Tryb ten można używać w zastosowaniach z oświetleniem ulicznym (lampy sodowe). Specjalny algorytm balansu bieli kompensuje żółty/pomarańczowy kolor świateł.

#### **Szybki ruch**

Tryb ten służy do monitorowania szybko poruszających się obiektów, takich jak pojazdy w scenach ruchu drogowego. Szumy spowodowane ruchem są zminimalizowane i obraz jest zoptymalizowany pod kątem uzyskania ostrego i szczegółowego obrazu w kolorze i monochromatycznego.

#### **Wzrost czułości**

Ten tryb zapewnia maksymalną czułość w scenach ze słabym oświetleniem dzięki stosowaniu dłuższych czasów ekspozycji, co zapewnia jasne obrazy nawet przy wyjątkowo słabym oświetleniu. Może jednak powodować efekt rozmycia obiektów ze względu na długi czas otwarcia migawki.

#### **Podświetlenie**

W tym trybie włączona jest funkcja Intelligent Auto Exposure, która automatycznie optymalizuje ekspozycję obiektów poruszających się w obrębie sceny. Jest to znakomite rozwiązanie w przypadku kamer służących do monitorowania wejść, gdzie ludzie poruszają się na jasnym tle.

#### **Dynamiczny**

Ten tryb zapewnia wyraźniejszy obraz o wyższym kontraście, większej ostrości i lepszym nasyceniu. Dzieje się to kosztem nieco mniejszej dokładności odtwarzania kolorów i większej prędkości transmisji.

#### **Tylko kolor**

W tym trybie kamera nie przełącza się przy słabym oświetleniu na tryb monochromatyczny. Można go używać w scenariuszach, w których kolorowe obrazy są wymagane w dzień i w nocy, jak w przypadku monitoringu miejskiego.

#### **Sport**

Ten tryb służy do rejestracji szybko poruszających się obiektów, lepszego odwzorowania kolorów i uzyskania większej ostrości.

#### **Sklepy**

Ten tryb zapewnia lepsze odwzorowanie kolorów i większą ostrość przy mniejszych wymaganiach dotyczących przepustowości.

#### **LPR**

Tryb ten jest zoptymalizowany pod kątem rejestrowania odbijających światło tablic rejestracyjnych przy dużych prędkościach w połączeniu z promiennikiem podczerwieni. Krótki czas otwarcia migawki oraz niski maksymalny poziom wzmocnienia pozwalają uzyskać ostre i bardzo kontrastowe obrazy tablic rejestracyjnych. Uwagi:

- Nocą, w trybie monochromatycznym, wyraźnie widoczne będą tylko tablice rejestracyjne, podczas gdy reszta sceny będzie ciemna.
- W zależności od pozycji urządzenia, prędkości samochodu i stosowanej wiązki podczerwieni wymagane jest dostosowanie czasu otwarcia migawki i maksymalnego poziomu wzmocnienia.
- Wymagane jest oświetlenie w podczerwieni.

#### **Identyfikator trybu**

Zostanie wyświetlona nazwa wybranego trybu.

#### **Kopiuj tryb do**

W menu rozwijanym wybierz tryb, do którego ma zostać skopiowany aktywny tryb.

#### **Przywróć ustawienia domyślne trybu**

Kliknij przycisk Przywróć ustawienia domyślne trybu, aby przywrócić fabryczne tryby domyślne.

### **4.4.5 Kolor**

#### <span id="page-28-0"></span>**Jaskrawość (0...255)**

Suwak pozwala regulować jasność w zakresie od 0 do 255.

#### **Kontrast (0...255)**

Suwak pozwala regulować kontrast w zakresie od 0 do 255.

### **Nasycenie (0...255)**

Suwak pozwala regulować nasycenie koloru w zakresie od 0 do 255.

#### **Balans bieli**

Z listy rozwijanej wybierz odpowiedni tryb balansu bieli.

– Tryb **Podst. auto** umożliwia kamerze ciągłą regulację w celu uzyskania optymalnej reprodukcji kolorów z użyciem metody średniej reflektancji. Przydaje się to w przypadku różnego rodzaju oświetlenia wnętrza i kolorowego oświetlenia diodami LED.

- Tryb **Standard. auto** umożliwia kamerze ciągłą regulację w celu uzyskania optymalnej reprodukcji kolorów w przypadku naturalnych źródeł światła.
- Tryb **Automatycznie lampa sodowa** umożliwia kamerze ciągłą regulację w celu uzyskania optymalnej reprodukcji kolorów w przypadku oświetlenia lampami sodowymi (oświetlenie uliczne).
- W trybie **Ręcznie kolory RGB** wzmocnienie sygnału składowej czerwonej, zielonej i niebieskiej można zmieniać ręcznie w celu uzyskania żądanych ustawień.

#### **Zastosuj balans bieli**

Kliknij przycisk **Wstrzymaj**, aby wstrzymać działanie funkcji Automatyczny B.B. i zapisać bieżące ustawienia koloru. Tryb zmieni się na ręczny.

Poniższa tabela przedstawia opcje dostępne w polu **Balans bieli** oraz dodatkowe pola, które są wyświetlane w zależności od wybranej opcji.

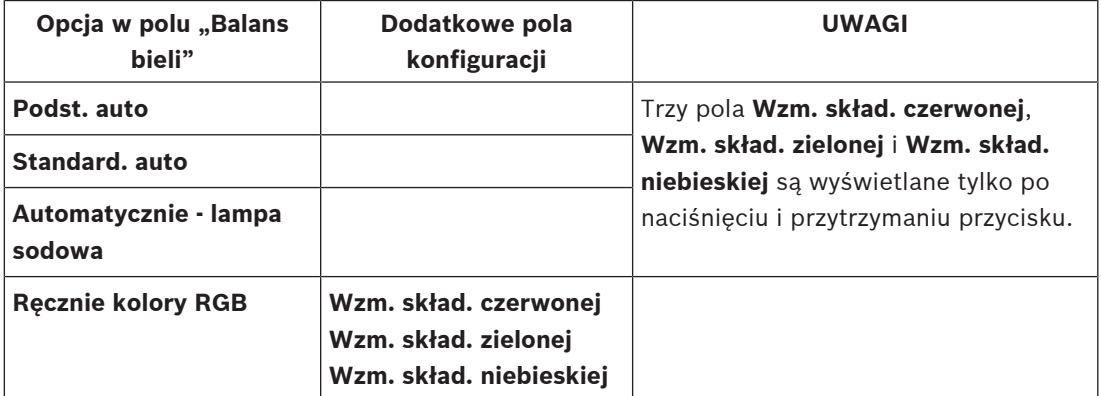

## **4.4.6 ALC (Automatic Level Control, tryb automatycznej przysłony) Tryb automatycznej przysłony**

<span id="page-29-0"></span>Wybierz z listy rozwijanej odpowiedni tryb automatycznej regulacji poziomu światła.

- Fluorescencyjne 50 Hz
- Fluorescencyjne 60 Hz
- **Standardowy**

### **Poziom automatycznej przysłony**

Ustawianie poziomu wyjściowego sygnału wizyjnego.

Wybór zakresu, w którym będzie działać funkcja automatycznej przysłony. Wartość dodatnią stosuje się w warunkach słabego oświetlenia; wartość ujemna jest bardziej przydatna w bardzo jasnym otoczeniu.

### **Priorytet – ciemny/jasny**

Za pomocą suwaka można wybrać, by funkcja ALC priorytetowo wybierała albo ciemne punkty sceny (na podstawie średnich wartości sceny) lub jej jaśniejsze punkty (na podstawie wartości szczytowych sceny). Na przykład priorytet jasnych punktów w scenie pomaga w rejestrowaniu obrazów zawierających źródła światła, takich jak reflektory samochodowe.

#### **Prędkość automatycznej przysłony**

Z listy rozwijanej wybierz szybkość pętli sterowania poziomem sygnału wizyjnego.

### **Maksymalne wzmocnienie [dB]**

Za pomocą suwaka ustawić maksymalny poziom wzmocnienia w decybelach.

### **Ekspozycja**

Wybierz odpowiedni czas ekspozycji.

- Wybierz opcję **Automatyczna ekspozycja**, aby urządzenie automatycznie ustawiało optymalny czas otwarcia migawki. Urządzenie utrzymuje wybrany czas otwarcia migawki tak długo, jak długo pozwala na to poziom oświetlenia sceny.
- Wybierz opcję **Stała ekspozycja** w celu ustawienia stałego czasu otwarcia migawki. Aby ustawić stałe parametry ekspozycji, należy wybrać czas otwarcia migawki.

#### **Maksymalna migawka [s]**

Wybierz wartość w tym polu jako maksymalny czas otwarcia migawki, gdy kamera jest w trybie **Automatyczna ekspozycja**. Limit czasu otwarcia migawki poprawia jakość rejestracji ruchu.

#### **Migawka domyślna [s]**

Należy ustawić domyślny czas otwarcia migawki. Domyślny czas otwarcia migawki zapewnia dokładniejsze odwzorowanie ruchu w trybie automatycznej ekspozycji.

#### **Migawka stała [s]**

Aby używać stałej ekspozycji, wybierz opcję **Migawka stała [s]**. (Zakres dostępnych wartości zależy od ustawienia trybu ALC).

#### **Przysłona sterowana silnikiem krokowym**

Tryb obiektywu można ustawić na **Standardowy** lub **Ręczny**.

- W trybie **Standardowy** przysłona obiektywu jest regulowana automatycznie w celu zapewnienia najwyższej jakości.
- W trybie **Ręczny** dokładne wartości przysłony obiektywu można wybrać za pomocą suwaka.

#### **Priorytet przysłony — otwarta kontra zamknięta**

Za pomocą tego suwaka można dostosować otwarcie przysłony do wymagań konkretnej sceny. Otwarta przesłona zwiększa ostrość lokalną.

Zamknięta przysłona zwiększa głębię pola, co pozwala na zachowanie ostrości obserwowanych obiektów.

W przypadku scen, w których zmiana otwarcia przesłony wpływa na wzmocnienie, zamknięcie przesłony powoduje więcej zakłóceń obrazu i zwiększa szerokość pasma. Gdy przesłona jest bardziej zamknięta, może również powstawać efekt rozmycia obiektów będących w ruchu.

#### **Tryb dualny**

Wybierz z listy rozwijanej odpowiedni tryb.

- **Auto** urządzenie włącza i wyłącza filtr podczerwieni w zależności od poziomu oświetlenia sceny.
- **Kolor** urządzenie zawsze wysyła sygnał kolorowy, niezależnie od poziomów oświetlenia.
- **Mono** filtr podczerwieni nie jest aktywny, co zapewnia pełną czułość w podczerwieni.

### **Przejście dnia w noc**

Za pomocą suwaka reguluje się poziom sygnału wizyjnego, przy którym urządzenie pracujące w trybie **Automatyczna ekspozycja** ma się przełączyć w tryb monochromatyczny.

Niska (ujemna) wartość oznacza, że urządzenie będzie przełączane na tryb monochromatyczny przy niższym poziomie oświetlenia. Wysoka (dodatnia) wartość oznacza, że urządzenie będzie przełączane na tryb monochromatyczny przy wyższym poziomie oświetlenia.

#### **Uwaga!**

Urządzenie jest wyposażone w mechanizm zapobiegający ciągłemu przełączaniu się między **dniem i nocą** oraz **nocą i dniem** w trybie **Auto**.

W przypadku częstych zmian urządzenie będzie dłużej pozostawać w trybie nocnym. Po dojściu do pewnego momentu urządzenie przestanie się przełączać i trwale przejdzie do trybu nocnego.

Zresetowanie tej funkcji skróci pozostawanie w trybie nocnym. Może się to przydać na przykład w sytuacji, gdy częste zmiany są zasadne albo urządzenie jest przenoszone w inne miejsce.

W celu zresetowania funkcji należy w ustawieniu **Tryb dualny** zmienić wartość z **Auto** na inną (**Kolor** lub **Mono**), a następnie z powrotem na **Auto**.

## **4.4.7 Promiennik**

#### <span id="page-31-0"></span>**Funkcja promiennika**

Informacje na temat zainstalowanego modułu promiennika znajdują się u góry tej strony. Urządzenie automatycznie dostosowuje kąt padania wiązki podczerwieni do pola widzenia obiektywu.

Należy wybrać ustawienie dla promiennika:

- **Wł.**: promiennik jest zawsze włączony.
- **Wył.**: promiennik jest zawsze wyłączony.
- **Auto**: urządzenie automatycznie przełącza się między trybami promiennika.
- **Inteligentny**: urządzenie automatycznie optymalizuje wartość wyjściową podczerwieni, dopasowując ją do sceny, tak aby obraz był rejestrowany przy użyciu prawidłowego poziomu ekspozycji i minimalnej utracie szczegółów. Wartość **Poziom natężenia** można wciąż ustawić na maksymalnym poziomie natężenia

promiennika.

#### **Poziom natężenia**

Ustaw intensywność wiązki podczerwieni.

### **4.4.8 Polepszanie parametrów**

#### <span id="page-31-1"></span>**Duży zakres dynamiki**

Tryb **Duży zakres dynamiki** staje się dostępny do wyboru gdy czujnik tryb czujnika **Duży zakres dynamiki (HDR lub HDR X)** jest ustawiony na wartość **Tryb pracy przetwornika** w menu **Menu instalatora**. Ustaw tryb **Duży zakres dynamiki** na:

- **Wył.** urządzenie jest w trybie pojedynczego naświetlania i nie ma zwiększonego zakresu dynamiki przez HDR X. To ustawienie nie jest sugerowane, ponieważ nie oferuje żadnych korzyści w porównaniu z trybem **HDR X - Optymalizacja dla ruchu** (większy zakres dynamiki) lub 50/60 kl./s (duża częstotliwość odświeżania).
- decline to provide the probability of the probability of the probability of the probability of the probability of the probability of the probability of the state of the probability of the state of the state of the state of – **HDR X - Optymalizacja dla ruchu** (ustawienie domyślne) – ten tryb umożliwia przechwytywanie wysokiej jakości wideo szybko poruszających się obiektów w scenach o dużym zakresie dynamiki. Urządzenie pobiera dwa różne odczyty z pojedynczego naświetlenia, aby uchwycić zarówno szczegóły w światłach, jak i cieniach sceny, niezależnie od wielu naświetleń. Powoduje to poprawę zakresu dynamiki w porównaniu z trybami innymi niż HDR i maksymalną wyraźność poruszających się obiektów, ponieważ nie ma ryzyka mieszania artefaktów HDR.
	- **HDR X zoptymalizowany DR** ten tryb powinien być używany przy jeszcze większych wymaganiach co do zakresu dynamicznego. Funkcja ta dodaje jeszcze jedną, szybką ekspozycję w trybie **HDR X - Optymalizacja dla ruchu**, łącząc zalety technologii **HDR X - Optymalizacja dla ruchu** i tradycyjnego trybu HDR.

– **HDR X - ekstremalny DR** – dodatkowo zwiększa wydajność do absolutnego maksimum poprzez dodanie kolejnej szybkiej ekspozycji oprócz trybu **HDR X - Optymalizacja dla ruchu** przy jeszcze większym współczynniku HDR. Ten tryb łączy zalety technologii **HDR X - Optymalizacja dla ruchu** i tradycyjnego trybu HDR. Ze względu na maksymalny współczynnik HDR istnieje większe ryzyko artefaktów HDR w scenach z poruszającymi się obiektami.

#### **Kompensacja tła**

- Wybrać opcję **Wył.**, aby wyłączyć kompensację tła.
- Wybrać ustawienie **Wł.**, aby zapewnić rejestrowanie szczegółów przy wysokim kontraście i w warunkach bardzo silnego lub słabego oświetlenia.

#### **Intelligent Defog**

Funkcja trybu Intelligent Defog umożliwia znaczną poprawę widoczności scen o dużym zamgleniu oraz innych ujęć o niskim kontraście.

- Wybierz tryb **Ekstremalny**, aby włączyć tryb Intelligent Defog z większymi możliwościami przeciwdziałania efektowi zamglenia.
- Wybierz opcję **Auto,** aby w razie potrzeby funkcja Intelligent Defog była uruchamiana automatycznie.
- Wybierz opcję **Wył.,** aby wyłączyć tę funkcję.

#### **Polepszenie kontrastu**

Za pomocą suwaka ustaw poziom korekty kontrastu.

#### **Poziom ostrości**

Dostosować poziom ostrości za pomocą suwaka. Zerowe położenie suwaka odpowiada ustawieniu poziomu domyślnego.

Niska (ujemna) wartość sprawia, że obraz jest mniej ostry. Zwiększenie ostrości uwydatnia więcej szczegółów. Większa ostrość może poprawić widok szczegółów tablic rejestracyjnych, rysów twarzy oraz krawędzi niektórych powierzchni, ale jednocześnie zwiększy wymaganą wielkość strumienia.

#### **Czasowa redukcja szumów**

Ustawić poziom **Czasowa redukcja szumów**. Wyższa wartość oznacza lepszą redukcję szumów.

#### **Przestrzenna redukcja szumów**

Dostosowuje poziom **Przestrzenna redukcja szumów**. Wyższa wartość oznacza lepszą redukcję szumów.

## **4.4.9 Harmonogram trybu sceny**

<span id="page-32-0"></span>Harmonogram trybu sceny służy do określania, który tryb sceny ma być używany w dzień, a który w nocy.

- 1. Tryb, który ma być stosowany w ciągu dnia, należy wybrać z listy rozwijanej **Zaznaczony zakres**.
- 2. Tryb, który ma być stosowany w ciągu nocy, należy wybrać z listy rozwijanej **Niezaznaczony zakres**.
- 3. Za pomocą dwóch przycisków suwakowych ustaw wartość **Zakresy czasu**.

Aby ustawić **Zaznaczony zakres** jako jedyny tryb dla urządzenia, zaznacz cały przedział czasowy. Po menu Zaznaczony zakres pojawi się tekst "Zawsze".

Więcej informacji na temat poszczególnych trybów sceny można znaleźć w rozdziale **Tryb sceny**.

Kliknij przycisk **Ustaw**, aby zastosować zmiany.

## **4.4.10 Strumienie nadajnika**

<span id="page-33-0"></span>Po otwarciu tego menu w czasie, gdy urządzenie rejestruje obraz, u góry strony pojawi się następujący komunikat: "Obecnie trwa zapis". W obszarze "Aktywny profil" jest wyświetlany profil strumienia wykorzystywany na potrzeby zapisu, który zastępuje "Profil bez nagrywania"".

#### **Ograniczenia strumienia (H.264/H.265)**

Wybierz maksymalną rozdzielczość dla każdego strumienia.

Limity strumieni są obligatoryjne i należy wstępnie przypisać maksymalną dostępną rozdzielczość do każdego z czterech strumieni H.264/H.265. W przypadku wyboru niższej rozdzielczości użytkownik będzie miał większą elastyczność podczas strumieniowania drugiego i trzeciego strumienia. Czwarty strumień JPEG zawsze pokazuje maksymalną rozdzielczość dostępną w kamerze.

Strumień 1 będzie zawsze uruchamiany z maksymalną wybraną rozdzielczością w ograniczeniach strumienia. W strumieniach 2 i 3 można wybrać różne obniżone rozdzielczości.

#### **Priorytet strumienia**

Wybierz strumień, który nie powinien gubić (pomijać) żadnych klatek.

#### **Standard kodowania**

Wybrać standard kodowania strumienia.

#### **Aktywny profil**

**Aktywny profil** pokazuje używany profil, który może być ustawiony w różny sposób odniesieniu do poszczególnych strumieni

Jeśli nie jest aktywny zapis bezpośrednio w kamerze lub zapis VRM, urządzenie przełącza się na **Profil - bez nagrywania**. Zapoznaj się z sekcją **Profil - bez nagrywania**.

Dla każdego strumienia wybrać jeden z poniższych profili:

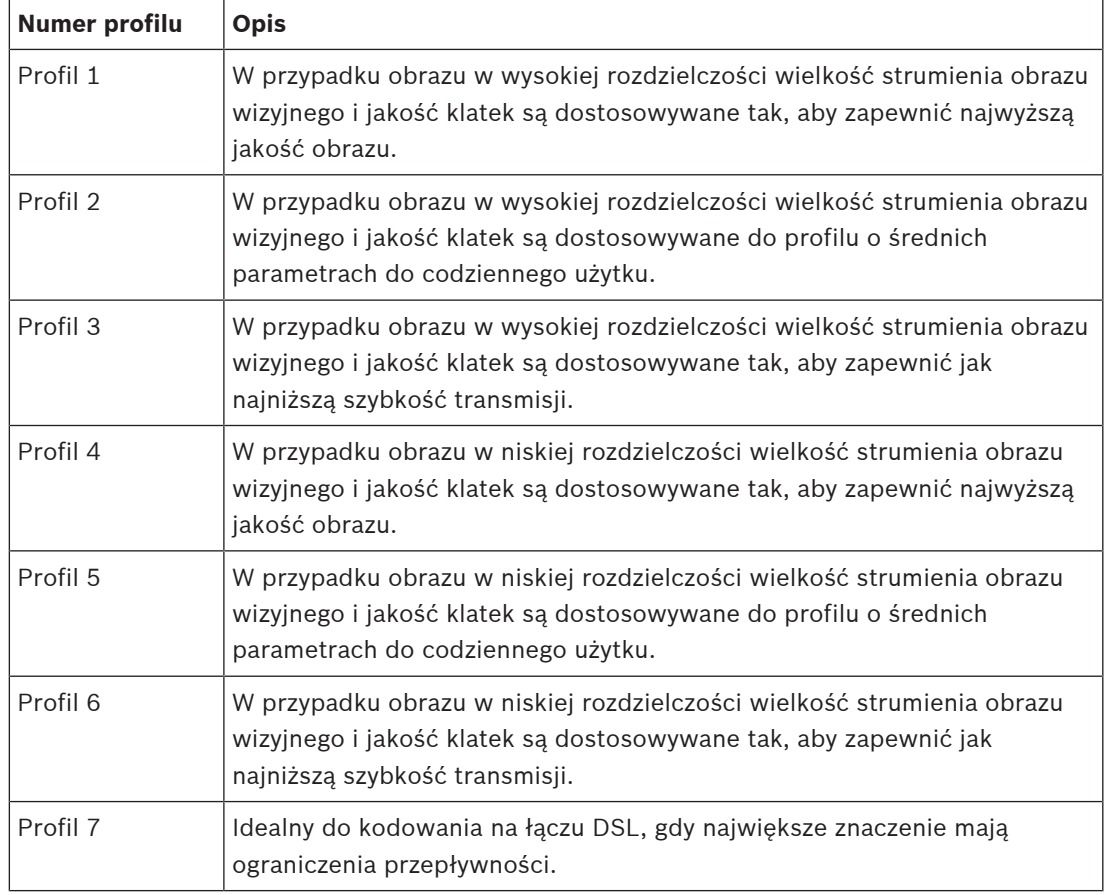

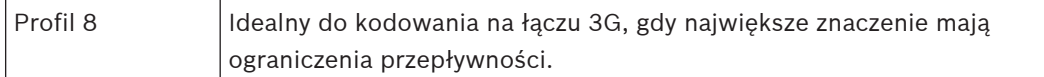

Strumień 1 będzie zawsze uruchamiany z maksymalną wybraną rozdzielczością w ograniczeniach strumienia. W strumieniach 2 i 3 można wybrać różne obniżone rozdzielczości.

#### **Profil - bez nagrywania**

Z menu rozwijanego należy dla każdego strumienia wybrać jedną z rozdzielczości. Po uaktywnieniu funkcji nagrywania aktywny profil zmienia się z **Profil - bez nagrywania** na **Aktywny profil**.

**Aktywny profil** działa zgodnie z harmonogramem profili w sekcji **Profile zapisu**. Zapoznaj się z sekcją **Profile zapisu**.

Takie zachowanie ma zastosowanie tylko w przypadku korzystania z rozwiązań do zapisu Bosch, w tym zapisu bezpośrednio w kamerze lub zapisu VRM. Rozwiązania do nagrywania innych firm mogą wykorzystywać **Profil - bez nagrywania**.

Jeśli nie jest aktywny żaden zapis bezpośrednio w kamerze lub ani zapis VRM, zarządzanie aktywnym profilem odbywa się za pomocą listy rozwijanej **Profil - bez nagrywania**. Jeśli aktywny jest zapis bezpośrednio w kamerze lub zapis VRM, zarządzanie aktywnym profilem odbywa się za pomocą menu w **Profile zapisu**. Zapoznaj się z sekcją **Profile zapisu**. Kliknij przycisk **Test częstotliwości odświeżania i prędkości transmisji**, aby sprawdzić, czy i kiedy konkretny strumień będzie gubił klatki.

#### **Profil nadajnika**

Aby wyświetlić okno konfiguracji funkcji **Profil nadajnika** dla poszczególnych strumieni, kliknij przycisk Edytuj (ikona ołówka) obok sekcji **Aktywny profil** lub **Profil - bez nagrywania**.

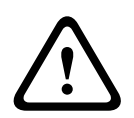

#### **Przestroga!**

Profile są dość złożone. Zawierają dużą liczbę parametrów, które są od siebie zależne, dlatego najlepiej jest używać profili domyślnych.

Użytkownik powinien zmieniać profile dopiero po zapoznaniu się ze wszystkimi opcjami konfiguracyjnymi.

#### **Nazwa profilu**

W razie potrzeby wprowadzić nową nazwę profilu.

#### **Rozdzielczość obrazu**

Wybierz jedno z dostępnych ustawień rozdzielczości wideo z menu rozwijanego.

#### **Częstotliwość odświeżania**

Za pomocą suwaka opcji **Częstotliwość odświeżania** można określić przedział czasowy, w którym obrazy będą kodowane i wysyłane. Ustawienie to może być szczególnie przydatne w przypadku małej szerokości pasma. Obok suwaka jest wyświetlana częstotliwość odświeżania obrazu.

Częstotliwość odświeżania jest wynikiem podzielenia maksymalnej lub bazowej częstotliwości odświeżania przez wartości interwału kodowania (na przykład w przypadku bazowej częstotliwość odświeżania 30 kl./s i interwału kodowania 6, kodowana częstotliwość odświeżania wynosi 5 kl./s).

### **Ustawienia zaawansowane**

Ustawienia zaawansowane pozwalają w razie potrzeby przystosować jakość I-frame oraz Pframe do określonych wymagań. To ustawienie opiera się na parametrze kwantyzacji H.264 (QP).

#### **Struktura GOP**

Wybierz żądaną strukturę dla grupy obrazów zależnie od tego, czy ważniejsze jest uzyskanie jak najmniejszego opóźnienia czy wykorzystanie jak najmniejszych zasobów pasma.

#### **Odległość I-ramki**

Za pomocą suwaka ustawić odległość pomiędzy ramkami I-frame na **Auto** lub od **3** do **255**. Wartość 3 oznacza, że I-frame stanowi co trzeci obraz. Im niższa wartość, tym więcej generuje się ramek I-frame.

#### **Min. QP P-ramek**

Parametr kwantyzacji (Quantization Parameter, QP) określa stopień kompresji poszczególnych ramek, a więc także jakość ich obrazu. Im niższa wartość parametru QP, tym wyższa jakość kodowania. Wyższa jakość powoduje większe obciążenie danymi. Standardowe wartości QP mieszczą się w zakresie 18–30. W tym polu należy zdefiniować dolną granicę kwantyzacji Pramek, a tym samym maksymalną możliwą do uzyskania jakość P-ramek.

#### **Delta QP I-ramek/P-ramek**

Parametr ten określa proporcje parametru QP I-ramek do parametru QP P-ramek. Można na przykład ustawić niższą wartość dla I-ramek, przesuwając suwak do wartości ujemnej. Spowoduje to poprawę jakości obrazu I-ramek w stosunku do P-ramek. Łączne obciążenie danymi wzrośnie, ale tylko o wartość związaną z I-ramkami.

Aby uzyskać najwyższą jakość przy najmniejszej szerokości pasma, nawet gdy w obrazie będzie występować większe natężenie ruchu, należy następująco skonfigurować ustawienia jakości:

- 1. Obserwować pokrycie podczas normalnego ruchu na przeglądanym obrazie.
- 2. Ustawić możliwie najwyższą wartość **Min. QP P-ramek**, przy której jakość obrazu nadal jest zgodna z potrzebami użytkownika.
- 3. Ustawić możliwie najniższą wartość **Delta QP I-ramek/P-ramek**. W ten sposób można zaoszczędzić szerokość pasma i pamięć w przypadku normalnych scen. Jakość obrazu będzie zachowywana nawet przy bardziej intensywnym ruchu, ponieważ szerokość pasma jest uzupełniana do wartości wprowadzonej w ustawieniu **Maksymalna prędkość transmisji**.

Kliknięcie przycisku **Domyślnie** powoduje przywrócenie domyślnych ustawień fabrycznych.

Kliknij przycisk **Ustaw**, aby zastosować zmiany.

#### **Test częstotliwości odświeżania i prędkości transmisji**

Kliknij, aby otworzyć okno **Test częstotliwości odświeżania i prędkości transmisji**. Zaznacz pola wyboru poszczególnych strumieni, aby uzyskać odpowiednie odczyty częstotliwości odświeżania i prędkości transmisji.

### **4.4.11 Statystyki nadajnika**

<span id="page-35-0"></span>W tej sekcji użytkownik znajdzie informacje na temat wielkości strumienia urządzenia. Dla każdej sceny można graficznie określić najlepszą docelową/maksymalną wielkość strumienia.

#### **Strumień**

Wskazują bieżący strumień.

#### **Zoom**

Wskazuje bieżące ustawienie zoomu kamery (1x, 2x, 4x lub 8x).

#### **Okres uśredniania**

Wybierz odpowiedni przedział czasu uśrednienia jako sposób stabilizacji długoterminowej szybkości transmisji.

## **4.4.12 Maski obszaru prywatności**

<span id="page-36-0"></span>Blok **Maski stref prywatności** określa obszary sceny, które nie mają być widoczne w polu widzenia kamery ani wyświetlane. Może być to przydatne, gdy monitoring obejmuje miejsca publiczne lub gdy ma ograniczać się do określonego obszaru.

#### **Wzór**

Wybierz kolor maski, jaki będzie się pojawiał w obrazie na żywo: **Auto**, **Czarny**, **Szary** lub **Biały**.

### **Niestandardowy kolor**.

Gdy dla jednej lub więcej masek o podobnym tle zaznaczona jest opcja **Auto**, będą się one próbowały zlać z kolorem otaczającym. Jeśli tła mają różny kolor, maski będą mieć kolor uśredniony.

Łącznie osiem (8) masek może być wyświetlanych w tym samym czasie.

#### Aby skonfigurować **Maska stref prywatności**:

- Wybierz numer maski z listy rozwijanej.
- Kliknij przycisk "+".
- Dostosuj maskę na obrazie:
- Kliknij dwukrotnie krawędzie maski, aby dodać lub usunąć węzły.
- Kliknij i przeciągnij węzły, aby ustawić je w prawidłowym miejscu.
- Zaznacz pole wyboru **Włączona**, aby aktywować daną maskę.
- Kliknij przycisk **Ustaw**, aby zastosować wprowadzone zmiany.

#### Aby usunąć **Maska stref prywatności**:

- Wybierz numer maski z listy rozwijanej.
- Kliknij ikonę kosza.
- Kliknij przycisk **Ustaw**, aby zastosować zmiany.

## **4.4.13 Dźwięk**

<span id="page-36-1"></span>Wzmocnienie sygnałów fonii można dostosować do indywidualnych wymagań. Obraz wizyjny na żywo jest wyświetlany w oknie, co ułatwia sprawdzenie źródła sygnału fonicznego. Zmiany zaczynają obowiązywać natychmiast.

W przypadku gdy połączenia są nawiązywane przy użyciu przeglądarki internetowej, wymagane jest uaktywnienie transmisji sygnału dźwiękowego na stronie **Funkcje "Na żywo"**. Konfiguracja tej opcji odnośnie do innych rodzajów połączeń jest zależna od ustawień dźwiękowych wybranych dla określonego systemu.

Sygnały foniczne są przesyłane osobnym strumieniem danych równolegle z danymi wizyjnymi, co zwiększa obciążenie sieci. Dane foniczne są kodowane w wybranym formacie i wymagają dodatkowej szerokości pasma. Jeśli dane foniczne nie mają być przesyłane, należy wybrać opcję **Wył.**.

#### **Dźwięk**

Włącz lub wyłącz opcję nagrywania dźwięku.

#### **Wejście foniczne**

Wybierz odpowiednie wejście foniczne z listy rozwijanej:

- **We liniowe**: Poziom wejścia liniowego
- **Mikrofon**: wejście mikrofonowe o napięciu zasilania 2,5 VDC (4 mA) dla mikrofonu zewnętrznego

### **Głośność wejścia/Głośność mikrofonu**

Należy ustawić poziom fonii za pomocą suwaka lub suwaków. Należy dopasować je tak, aby wskaźnik nie znajdował się w strefie czerwonej.

#### **Wy liniowe**

Należy ustawić poziom fonii za pomocą suwaka lub suwaków. Należy dopasować je tak, aby wskaźnik nie znajdował się w strefie czerwonej.

#### **Format zapisu**

Wybierz format zapisywania dźwięku. Wartość domyślna to **48 kb/s**. Można wybrać **80 kb/s**, G.711 lub L16, zależnie od wymaganej jakości dźwięku lub częstotliwości próbkowania. Technologia audio AAC jest objęta licencją firmy Fraunhofer IIS (<http://www.iis.fraunhofer.de/amm/>)

#### **Prędkość transmisji AAC**

Wybierz wymaganą wartość **Prędkość transmisji AAC**.

#### **Wyślij dźwięk**

Dźwięk może być przesyłany za pomocą przycisku **Wyślij dźwięk**, jeśli urządzenie obsługuje dźwięk. Naciśnięcie tego przycisku powoduje uaktywnienie połączenia kanału zwrotnego audio.

- 1. Kliknij i przytrzymaj przycisk **Wyślij dźwięk**, aby wysyłać sygnał audio do urządzenia.
- 2. Aby zaprzestać wysyłania sygnału audio, należy zwolnić ten przycisk.

Aby wysłać dźwięk, należy mieć głośnik lub podobne urządzenie podłączone do linii znajdującej się poza kamerą.

Kliknij przycisk **Ustaw**, aby zastosować zmiany.

## **4.4.14 Licznik pikseli**

<span id="page-37-0"></span>Poniżej obrazu wyświetlana jest liczba pikseli w poziomie i w pionie w zaznaczonym obszarze. Wartości te umożliwiają sprawdzenie, czy są spełnione wymagania związane z określonymi funkcjami (np. na potrzeby identyfikacji).

- 1. W celu zatrzymania obrazu z kamery, jeśli mierzony obiekt porusza się, należy kliknąć przycisk **Stopklatka**.
- 2. Aby zmienić pozycję strefy, trzeba umieścić na niej kursor i przeciągnąć w wybrane miejsce, trzymając naciśnięty przycisk myszy.
- 3. W celu zmiany kształtu strefy należy umieścić kursor na jej krawędzi i przeciągnąć tę krawędź w wybrane miejsce, trzymając naciśnięty przycisk myszy.

## **4.5 Zapis**

<span id="page-37-1"></span>Obrazy można zapisywać w odpowiednio skonfigurowanym systemie iSCSI lub, w przypadku urządzeń z gniazdem kart SD, lokalnie na karcie SD.

Karty SD są idealnym rozwiązaniem do zapisywania krótkich materiałów i nagrań tymczasowych. Można na nich zapisywać alarmy lub wykorzystać je do zwiększenia ogólnego poziomu niezawodności zapisu obrazu.

Do długotrwałego zapisu obrazu należy używać systemu iSCSI o odpowiedniej pojemności.

Dostępne są dwie ścieżki zapisu (**Zapis 1** i **Zapis 2**). Dla każdej z tych ścieżek można wybrać strumienie nadajnika i profile dotyczące nagrań standardowych i alarmowych. Dostępnych jest dziesięć profili, w których można w odmienny sposób zdefiniować ścieżki zapisu. Profile te są następnie wykorzystywane do tworzenia harmonogramów.

Oprogramowanie Video Recording Manager (VRM) może sterować wszystkimi nagraniami w przypadku korzystania z systemu iSCSI. VRM jest zewnętrznym programem służącym do konfiguracji zadań zapisu dla serwerów wideo.

## **4.5.1 Zarządzanie zapisem**

#### <span id="page-38-0"></span>**Menedżer urządzeń**

Menedżer urządzeń wskazuje, czy przechowywanie jest sterowane lokalnie lub przez system VRM.

Zewnętrzny system Video Recording Manager (VRM) jest skonfigurowany poprzez Configuration Manager.

### **Nośniki zapisu**

Wybrać kartę nośnika w celu nawiązania połączenia z dostępnym nośnikiem danych.

### **Nośniki iSCSI**

Aby jako nośnika zapisu użyć systemu **System iSCSI**, należy ustanowić połączenie z żądanym systemem iSCSI, aby ustawić jego parametry konfiguracji.

Wybrany system zapisu musi być dostępny w sieci oraz w pełni skonfigurowany. Musi posiadać adres IP oraz być podzielony na napędy logiczne (LUN).

- 1. Wprowadzić adres IP wymaganego systemu docelowego iSCSI w polu **Adres IP iSCSI**.
- 2. Jeśli docelowy system iSCSI jest chroniony hasłem, należy wprowadzić je w polu **Hasło**.
- 3. Kliknij **Odczytaj**.
	- Zostaje nawiązane połączenie z wpisanym adresem IP.

W polu **Przegląd nośników zapisu** wyświetlane są napędy logiczne.

### **Zarządzane nośniki zapisu**

### **Nośniki lokalne**

Do zapisu lokalnego można użyć karty microSD zainstalowanej w kamerze.

- 4 Jeśli karta microSD jest chroniona hasłem, należy wprowadzić je w polu **Hasło**.
- W polu **Przegląd nośników zapisu** wyświetlana jest informacja o nośniku lokalnym.

**Uwaga**: efektywność zapisu obrazu na karcie microSD zależy w znacznym stopniu od prędkości (klasy) i wydajności karty microSD. Zaleca się stosowanie przemysłowych karty microSD.

### **Zapis lokalny**

Aby uaktywnić ustawienia ANR, ścieżka **Zapis 1** musi zostać przypisana do obiektu docelowego iSCSI, a ścieżka **Zapis 2** do lokalnej pamięci masowej.

Funkcja ta umożliwia zapis do obiektu docelowego iSCSI. W przypadku braku połączenia sieciowego obraz wizyjny jest zapisywany do lokalnej pamięci masowej. Po wznowieniu połączenia sieciowego obraz wizyjny zarejestrowany w lokalnej pamięci masowej jest przesyłany do obiektu docelowego iSCSI i uzupełnia brakujące informacje.

### **Dwie kary micro SD**

Po zainstalowaniu dwóch kart micro SD można je jednocześnie wykorzystywać w następujących trybach:

- **Tryb redundantny**: na dwóch kartach micro SD zapisuje się te same dane, aby zapewnić nadmiarowość.
	- Na pierwszej karcie micro SD należy wybrać ścieżkę zapisu Rec. 1 lub Rec. 2.
	- Na drugiej karcie micro SD trzeba wybrać drugą ścieżkę zapisu.
- **Tryb awaryjny**: jedna z kart micro SD może służyć jako kopia zapasowa dla drugiej.
	- Na pierwszej karcie micro SD należy wybrać ścieżkę zapisu Rec. 1 lub Rec. 2.
	- Na drugiej karcie micro SD należy wybrać taką samą ścieżkę, jak na pierwszej.
	- Po wybraniu drugiej karty micro SD kliknij opcję **Edytuj** i zaznacz pole wyboru **Użyj w razie awarii**.
- **Tryb rozszerzony**: zapis następuje na jednej karcie micro SD do chwili jej zapełnienia i następnie jest kontynuowany na drugiej karcie. Po zapełnieniu drugiej karty następuje powrót do pierwszej — nowe nagranie jest nadpisywane na poprzednio zapamiętany zapis.
	- Na pierwszej karcie micro SD należy wybrać ścieżkę zapisu Rec. 1 lub Rec. 2.
	- Na drugiej karcie micro SD należy wybrać tę samą ścieżkę zapisu.

Ustawienia zapisu na ścieżkach zapisu Rec. 1 i Rec. 2 można skonfigurować na karcie **Profile zapisu**.

Podczas korzystania z trybu nadmiarowego używa się dwóch ścieżek zapisu, nie jest więc możliwy równoległy zapis na **Nośniki iSCSI** lub VRM.

#### **Włączanie i konfiguracja nośników zapisu**

Dostępne nośniki i napędy iSCSI należy przenieść na listę **Zarządzane nośniki zapisu**, aktywować i skonfigurować do przechowywania na nich danych.

#### **Uwaga:**

Docelowe urządzenie pamięci masowej iSCSI może zostać powiązane tylko z jednym użytkownikiem. Jeśli z danego urządzenia korzysta większa liczba użytkowników, przed odłączeniem aktualnego użytkownika należy sprawdzić, czy nie potrzebuje on już urządzenia.

- 1. W sekcji **Przegląd nośników zapisu** kliknąć dwukrotnie żądany nośnik zapisu, iSCSI LUN lub jeden z innych dostępnych napędów.
	- Nośnik jest dodawany jako lokalizacja docelowa na liście **Zarządzane nośniki zapisu**.
	- Nowo dodane nośniki są ukazane jako **Nieaktywne** w kolumnie **Stan**.
- 2. Kliknąć przycisk **Ustaw**, aby aktywować wszystkie nośniki na liście **Zarządzane nośniki zapisu**.
	- W kolumnie **Stan** wszystkie nośniki są ukazane jako **Online**.
- 3. Zaznaczyć pole wyboru w kolumnie **Zapis 1** lub **Zapis 2** w celu określenia ścieżek zapisu, które mają zostać zarejestrowane w wybranych lokalizacjach docelowych.

#### **Wyłączanie nośnika zapisu**

Nośniki zapisu na liście **Zarządzane nośniki zapisu** mogą zostać wyłączone. Nośnik przestanie być wtedy używany do zapisu nagrań.

- 1. Kliknąć żądany nośnik zapisu na liście **Zarządzane nośniki zapisu**.
- 2. Kliknąć **Usuń** pod listą. Nośnik zostanie dezaktywowany i usunięty z listy.

#### **Formatowanie i czyszczenie nośników zapisu**

Formatowanie nośników zapisu może być konieczne, jeśli trzeba usunąć wszystkie dane i odtworzyć prawidłową strukturę plików zdatną do dalszego użytku.

W każdej chwili można usunąć wszystkie nagrania zapisane na nośniku zapisu. Przed usunięciem należy sprawdzić nagrania oraz utworzyć kopię zapasową ważnych obrazów na dysku twardym komputera.

- 1. Kliknąć żądany nośnik zapisu na liście **Zarządzane nośniki zapisu**.
- 2. Kliknąć **Edytuj** pod listą.
- 3. Kliknąć przycisk **Format** w nowym oknie, aby usunąć z nośnika zapisu wszystkie nagrania.
- 4. Kliknąć **OK**, aby zamknąć okno.

Czyszczenie nośnika zapisu oznacza usunięcie wszystkich danych bez odtwarzania prawidłowej struktury plików.

Aby wyczyścić nagrania z nośnika zapisu, należy:

- 1. Kliknąć żądany nośnik zapisu na liście **Zarządzane nośniki zapisu**, aby go zaznaczyć.
- 2. Kliknąć przycisk **Edytuj** pod listą.
- 3. Kliknąć przycisk **Wyczyść** w nowym oknie, aby wyczyścić nagrania z nośnika zapisu.

4. Kliknąć opcję **Zamknij**, aby zamknąć okno.

Kliknij przycisk **Ustaw**, aby zastosować zmiany.

## **4.5.2 Profile zapisu**

<span id="page-40-0"></span>W profilu zapisu zawarta jest charakterystyka ścieżek wykorzystywanych do zapisu. Właściwości te można definiować w formie 10 osobnych profili. Profile można następnie przypisać do dni lub godzin, korzystając ze strony **Harmonogram zapisu**.

Każdy profil jest oznaczony kolorem. Nazwy poszczególnych profili można zmieniać na stronie **Harmonogram zapisu**.

Aby skonfigurować profil, należy kliknąć jego kartę w celu otwarcia strony ustawień profilu:

- Aby skopiować aktualnie widoczne ustawienia do innych profili, należy kliknąć przycisk **Kopiuj ustawienia**. Zostanie wyświetlone okno umożliwiające wybór profili, do których mają być skopiowane ustawienia.
- Jeśli ustawienia profilu zostały zmienione, kliknąć przycisk **Ustaw** w celu ich zapisania.
- W razie potrzeby kliknąć przycisk **Domyślnie**, aby przywrócić wszystkim ustawieniom fabryczne wartości domyślne.

### **Ustawienia profilu strumienia**

Wybierz ustawienie profilu kodera, które ma być używane ze strumieniami 1 i 2 podczas zapisu. To ustawienie jest niezależne od ustawień transmisji strumienia danych podglądu bieżącego (Właściwości profilów kodera określa się na stronie **Strumienie nadajnika**).

### **Ustawienia dla wybranych zapisów**

### **Zapis obejmuje**

Wybierz elementy, które mają być uwzględnione w nagraniach:

- **Dźwięk**: jeśli dźwięk nie jest włączony, wyświetlany jest stan **Wył.**. Kliknij **Wył.** , aby strona została przekierowana do sekcji **Dźwięk**.
- **Metadane**.

Użytkownik może określić, czy oprócz danych wizyjnych zapisywane mają być także dane foniczne i metadane (na przykład informacje o alarmach, dane VCA i dane szeregowe). Włączenie zapisu metadanych może ułatwić późniejsze wyszukiwanie nagrań, wymaga jednak dodatkowej pojemności pamięci masowej.

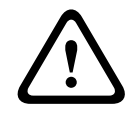

### **Przestroga!**

Bez metadanych nie jest możliwe wykorzystanie w nagraniach funkcji analizy zawartości obrazu.

Tutaj można wybrać tryb dla zapisu standardowego:

- **Ciągły**: zapis jest realizowany w sposób ciągły. Jeśli cała pojemność pamięci zostanie wyczerpana, nastąpi automatyczne nadpisanie starszych nagrań.
- Przy wyborze opcji **Przed alarmem** zapis będzie wykonywany tylko przed wystąpieniem alarmu, podczas alarmu i w czasie po jego wystąpieniu.
- **Wył.**: automatyczny zapis będzie wyłączony.

### **Strumień**

Wybrać strumień, który będzie używany dla zapisu standardowego:

- **Strumień 1**
- **Strumień 2**
	- **Tylko I-ramki**

#### **Zapis alarmowy**

Wybierz okres **Czas przed wyst. alarmu** z pola listy. Opcja RAM umożliwia buforowanie w pamięci RAM nagrań przed wystąpieniem alarmu, do czasu jego zapełnienia, co zależy od ustawień wielkości strumienia. Pozwala to uniknąć zapisu na karcie SD lub w systemie iSCSI. Zawartość z tego bufora jest zapisywana do pamięci masowej tylko w przypadku alarmu. Wybierz okres **Czas po wystąpieniu alarmu** z pola listy.

#### **Strumień alarmowy**

Wybrać strumień, który będzie używany na potrzeby zapisów alarmowych:

- **Strumień 1**
- **Strumień 2**
- **Tylko I-ramki**

Zaznaczyć pole **interwał kodowania i szybkości transmisji z profilu:** i wybrać profil nadajnika, aby ustawić powiązany interwał kodowania dla zapisu alarmowego.

#### **Eksportuj na konto**

Aby wysłać pliki w standardzie H.264 lub H.265 na adres docelowy, należy wybrać konto i zaznaczyć **Eksportuj z pamięci**.

Jeśli nie określono jeszcze urządzenia docelowego, kliknąć **Konfiguruj konta** w celu przejścia do strony **Konta**, gdzie można wpisać dane serwera.

#### **Wyzwalacze alarmu**

Wybierz typ alarmu uruchamiającego zapis alarmowy:

- **Wejście alarmowe**
- **Alarm analizy**

Wybrać czujki **Alarm wirtualny**, które mają wywoływać zapis, na przykład za pomocą poleceń RCP+ lub skryptów alarmowych.

#### **Konfiguruj konta**

Odsyła użytkownika do strony **Konta**.

#### **Kopiuj ustawienia**

Użytkownik może skopiować ustawienia z jednego profilu do innego za pomocą przycisku **Kopiuj ustawienia**. Wybierz profil docelowy, a następnie kliknij przycisk **OK**.

#### **Domyślnie**

Wartości domyślne są odtwarzane. Kliknij przycisk **Ustaw**, aby zastosować zmiany.

### **4.5.3 Maksymalny czas przechowywania**

<span id="page-41-0"></span>Po upływie czasu przechowywania określonego w tym miejscu zapisy zostaną nadpisane.

4 Dla każdej ścieżki zapisu należy wprowadzić wymagany czas przechowywania w dniach. Po zapełnieniu urządzenia pamięci masowej poprzednie nagrania będą nadpisywane. Kliknij przycisk **Ustaw**, aby zastosować zmiany.

## **4.5.4 Harmonogram zapisu**

<span id="page-41-1"></span>Harmonogram zapisu umożliwia powiązanie utworzonych profili zapisu z dniami i godzinami zapisu obrazu z kamery Harmonogramy można definiować dla dni powszednich i świąt.

#### **Dni powszednie**

Każdemu z dni tygodnia można przypisać dowolną liczbę przedziałów czasowych (w 15 minutowych interwałach). Po przesunięciu kursora myszy nad tabelę wyświetlany jest czas. 1. W polu **Zakresy czasu** kliknij profil, który ma zostać przypisany.

2023-06 | V02 | F.01U.390.686 Instrukcja obsługi Bosch Security Systems B.V.

- 2. Kliknij pole w tabeli, a następnie naciskając i przytrzymując lewy przycisk myszy, przeciągnij wskaźnikiem myszy po wszystkich polach, które mają być przypisane do wybranego profilu.
- 3. Kliknij profil **Brak nagrań** w polu **Zakresy czasu**, aby usunąć zaznaczenie przedziałów czasowych.
- 4. Kliknięcie przycisku **Wybierz wszystko** umożliwia wybranie wszystkich przedziałów czasowych przydzielanych do wybranego profilu.
- 5. Kliknięcie przycisku **Kasuj wszystko** powoduje anulowanie wyboru wszystkich przedziałów czasowych.
- 6. Na zakończenie należy kliknąć przycisk **Ustaw**, aby zapisać ustawienia w urządzeniu.

#### **Święta**

Użytkownik może zdefiniować dni świąteczne, których ustawienia będą nadrzędne w stosunku do normalnego harmonogramu tygodniowego.

- 1. Kliknij kartę **Święta**. W tabeli widoczne są zdefiniowane już dni wolne.
- 2. Kliknij **Dodaj**. Pojawi się nowe okno.
- 3. Wybierz żądaną datę **Od** z kalendarza.
- 4. Kliknij pole **Do** i wybierz datę z kalendarza.
- 5. Kliknij przycisk **OK**, aby zaakceptować zakres dat, który będzie wyświetlany jako jedna pozycja w tabeli. Spowoduje to zamknięcie okna.
- 6. Zdefiniowane dni świąteczne należy przypisać do profilu zapisu w sposób opisany powyżej.
- 7. Aby usunąć zdefiniowany przez użytkownika dzień świąteczny, kliknij ikonę kosza obok odpowiedniego dnia świątecznego.

Kliknij przycisk **Ustaw**, aby zastosować zmiany.

### **Zakresy czasu**

Zmienić nazwy profili zapisu wyświetlone w polu **Zakresy czasu**.

- 1. Kliknąć profil.
- 2. Kliknąć **Zmień nazwę**.
- 3. Wprowadzić nową nazwę i ponownie kliknąć przycisk **Zmień nazwę**.

### **Stan zapisu**

Grafika informuje o stanie zapisu. W trakcie nagrywania widoczna jest animowana grafika.

#### **Uaktywnienie zapisu**

Po zakończeniu konfiguracji należy aktywować harmonogram zapisu i rozpocząć zaplanowany zapis. Po uaktywnieniu opcje **Profile zapisu** i **Harmonogram zapisu** przestają być aktywne, a konfiguracji nie można zmodyfikować. W celu zmodyfikowania ustawień należy zatrzymać zaplanowany zapis.

- 1. Kliknąć przycisk **Uruchom**, aby włączyć harmonogram zapisu.
- 2. Kliknąć przycisk **Zatrzymaj**, aby wyłączyć harmonogram zapisu. Bieżące sesje zapisu zostaną przerwane i będzie możliwa modyfikacja konfiguracji.

Kliknij przycisk **Ustaw**, aby zastosować zmiany.

## **4.5.5 Stan zapisu**

<span id="page-42-0"></span>Szczegółowe informacje na temat stanu zapisu są wyświetlane w tym miejscu w celach informacyjnych. Te ustawienia nie mogą być zmieniane.

## **4.5.6 Statystyki zapisu**

<span id="page-42-1"></span>Szybkości transmisji zarejestrowanego obrazu wideo (niebieski) i innych danych (szary), np. danych fonicznych i metadanych, są wyświetlane w formie graficznej.

#### **Zapis**

Identyfikuje aktualny profil zapisu (1 lub 2).

#### **Zoom**

Wskazuje bieżące ustawienie zoomu kamery (1x, 2x, 4x lub 8x).

#### **Okres uśredniania**

Wybierz odpowiedni przedział czasu uśrednienia jako sposób stabilizacji długoterminowej szybkości transmisji.

## **4.5.7 Przesyłanie obrazów**

<span id="page-43-0"></span>Istnieje możliwość zapisywania z określoną częstotliwością pojedynczych obrazów w formacie JPEG na serwerze FTP.

### **JPEG**

#### **Wielkość obrazu**

Wybrać rozmiar obrazów JPEG, które mają być wysyłane z kamery. Ustawienie rozdzielczości obrazów JPEG odpowiada wyższemu z dwóch ustawień dla strumieni danych.

#### **Nazwa pliku**

Użytkownik może wybrać, w jaki sposób będą tworzone nazwy przesyłanych plików, zawierających poszczególne obrazy.

- **Zastąp**: ta sama nazwa pliku jest zawsze używana, a istniejący plik zostanie nadpisany plikiem bieżącym.
- **Zwiększ**: Do nazwy pliku jest dodawany numer z zakresu od 000 do 255 i automatycznie powiększany o 1. Po osiągnięciu numeru 255 numeracja zaczyna się ponownie od 000.
- **Sufiks daty / czasu**: data i czas są automatycznie dodawane do nazwy pliku. Podczas ustawiania tego parametru należy pamiętać, aby data i godzina w urządzeniu były zawsze prawidłowo ustawione. Przykład: plik o nazwie snap011005\_114530.jpg został zapisany 1 października 2005 roku o godzinie 11:45:30.

#### **Nakładki VCA**

Jeśli na stronie **Wygląd** włączono wyświetlanie nakładek VCA, zaznacz pole wyboru **Nakładki VCA**, aby nakładki te były także widoczne na obrazie JPEG.

#### **Interwał przesyłania**

Należy wprowadzić interwał w sekundach, po którym obrazy będą przesyłane do serwera FTP. Należy wprowadzić wartość 0, jeśli żadne obrazy nie mają być przesyłane.

#### **Lokalizacja docelowa**

Należy wybrać konto docelowe do wysyłania obrazów JPEG.

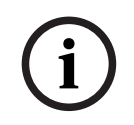

#### **Uwaga!**

Aby możliwe było działanie programu **Przesyłanie obrazów**, należy skonfigurować konto. W tym celu należy kliknąć **Konfiguruj konta**.

Kliknij przycisk **Ustaw**, aby zastosować zmiany.

## **4.5.8 Stan karty SD**

<span id="page-43-1"></span>W tej sekcji zamieszczono następujące dane o karcie SD zainstalowanej w urządzeniu:

- **Producent**
- **Produkt**
- **Wielkość**
- **Stan**
- **Okres przydatności użytkowej**.

**i**

W przypadku nieprzemysłowych kart SD nie są dostępne opcje dotyczące okresu eksploatacji. **Alarm o okresie przydatności użytkowej**

Ustaw ostrzeżenie alarmowe na zdefiniowany odsetek okresu eksploatacji. Alarmy mogą mieć następującą formę:

- Alarm dźwiękowy
- Wiadomość e-mail
- Ostrzeżenie przez Video Management System

Jeśli nie zainstalowano karty SD, jest wyświetlany komunikat "Nie znaleziono karty SD".

#### **Uwaga!**

Bosch zaleca stosowanie przemysłowych kart micro SD z funkcją monitorowania stanu.

## **4.6 Alarm**

## **4.6.1 Połączenia alarmowe**

<span id="page-44-1"></span><span id="page-44-0"></span>Po wyzwoleniu alarmu urządzenie może automatycznie połączyć się z zaprogramowanym adresem IP. Jednostka może łączyć się nawet z dziesięcioma adresami IP w kolejności ustalonej na liście aż do momentu nawiązania połączenia.

#### **Połącz w przypadku alarmu**

Wybrać opcję **Wł.**, aby po wyzwoleniu alarmu jednostka automatycznie łączyła się z uprzednio zdefiniowanym adresem IP.

Wybrać opcję **Zgodnie z we 1**, aby jednostka utrzymywała nawiązane połączenie tak długo, jak długo obecny jest sygnał alarmowy na wejściu alarmowym 1.

#### **Automatyczne połączenie**

Wybranie opcji **Wł.** powoduje, że po każdym ponownym uruchomieniu, zerwaniu połączenia lub awarii sieci automatycznie nawiązywane będzie połączenie z jednym z wcześniej podanych adresów IP.

#### **Liczba docelowych adresów IP**

Określić liczbę adresów IP, z którymi ma być nawiązany kontakt po wyzwoleniu alarmu. Urządzenie kontaktuje się z innymi urządzeniami w określonym porządku, aż do czasu nawiązania połączenia.

#### **Docelowy adres IP**

Dla każdego numeru wprowadzić adres IP docelowej stacji zdalnej.

#### **Docelowe hasło**

Jeśli stacja zdalna jest chroniona hasłem, wprowadź je w tym polu.

W tym miejscu można zdefiniować najwyżej dziesięć haseł. Zdefiniuj hasło ogólne, jeśli wymagane jest więcej niż 10 połączeń. Jednostka łączy się ze wszystkimi stacjami zdalnymi chronionymi tym samym ogólnym hasłem. Definiowanie hasła ogólnego:

- 1. Wybrać opcję 10 w polu listy **Liczba docelowych adresów IP**.
- 2. Wprowadzić 0.0.0.0 w polu **Docelowy adres IP**.
- 3. Wprowadzić hasło w polu **Docelowe hasło**.
- 4. Ustawić hasło użytkownika dla wszystkich urządzeń, do których dostęp będzie chroniony hasłem.

Ustawienie dla urządzenia docelowego 10 adresu IP 0.0.0.0 jest nadrzędne w stosunku do jego funkcji oraz dziesiątego adresu, który ma być sprawdzony.

#### **Transmisja wizyjna**

Jeśli jednostka pracuje za zaporą sieciową, jako protokół transmisji należy wybrać opcję **TCP (port HTTP)**. W przypadku pracy w sieci lokalnej należy wybrać opcję **UDP**.

Aby włączyć tryb Multicast, należy wybrać opcję **UDP** dla parametru **Transmisja wizyjna** oraz na stronie **Dostęp do sieci**.

#### **Uwaga:**

W przypadku wystąpienia alarmu może być wymagana większa szerokość pasma, potrzebna do przesyłania dodatkowych strumieni danych wizyjnych (jeśli praca w trybie Multicast nie jest możliwa).

#### **Strumień**

Wybrać strumień, który ma być transmitowany.

#### **Zdalny port**

Należy wybrać port przeglądarki odpowiadający konfiguracji sieci. Porty do połączeń HTTPS są dostępne tylko wtedy, gdy w polu **Wł.** zostanie ustawiona opcja

### **Szyfrowanie SSL**.

#### **Wyjście wizyjne**

W przypadku korzystania z odbiornika sprzętowego należy wybrać analogowe wyjście wizyjne, na które przełączany będzie sygnał. Jeśli urządzenie docelowe jest nieznane, trzeba wybrać opcję **Pierwszy dostępny**. W ten sposób sygnał zostanie przekazany do pierwszego wolnego wyjścia wizyjnego.

Na dołączonym monitorze obraz jest wyświetlany tylko w przypadku wyzwolenia alarmu.

#### **Uwaga:**

Więcej informacji na temat opcji wyświetlania obrazu i dostępnych wyjść wizyjnych można znaleźć w dokumentacji jednostki docelowej.

### **Dekoder**

Jeśli dla wybranego wyjścia wizyjnego ustawiono podział obrazu, należy wybrać odbiornik, który ma wyświetlać obraz alarmowy. Od wybranego dekodera zależy pozycja w podzielonym obrazie.

#### **Szyfrowanie SSL**

Szyfrowanie SSL chroni dane wykorzystywane do nawiązywania połączenia, takie jak hasło. Po wybraniu opcji **Wł.** dla parametru **Zdalny port** dostępne będą jedynie szyfrowane porty. Szyfrowanie SSL musi być włączone i skonfigurowane po obu stronach połączenia. Należy również wczytać odpowiednie certyfikaty. (Certyfikaty można przesyłać na stronie **Certyfikaty**).

Należy skonfigurować i uaktywnić szyfrowanie danych multimedialnych (wizyjnych, metadanych i fonicznych, o ile są one dostępne) na stronie **Szyfrowanie** (szyfrowanie jest dostępne, tylko jeśli zainstalowano odpowiednią licencję).

### **Dźwięk**

Wybrać **Wł.**, aby wraz z połączeniem alarmowym przesyłać strumień foniczny. Kliknij przycisk **Ustaw**, aby zastosować zmiany.

## **4.6.2 Analiza zawartości obrazu (VCA)**

<span id="page-46-0"></span>To urządzenie jest wyposażony w zintegrowany zestaw funkcji do analizy sygnału wizyjnego (Video Analytics) opartych na AI, które umożliwiają wykrywanie i analizę zmian w obrazie za pomocą algorytmów przetwarzania obrazu. Takie zmiany są wywoływane głównie przez ruch w polu widzenia urządzenia. Funkcja detekcji ruchu może posłużyć do wyzwalania alarmu oraz przesyłania metadanych.

W razie potrzeby można wybrać i przystosować do swoich wymagań różne konfiguracje funkcji VCA.

Skonfigurować ustawienie VCA w Bosch Configuration Manager.

## **4.6.3 Alarm dźwiękowy**

<span id="page-46-1"></span>Alarmy mogą być generowane w oparciu o sygnały dźwiękowe. Skonfigurować zakresy mocy i częstotliwości sygnałów dźwiękowych w taki sposób, aby uniknąć fałszywych alarmów, na przykład spowodowanych hałasem maszyny czy hałasem z otoczenia.

Przed przystąpieniem do konfiguracji alarmu dźwiękowego należy dokonać ustawień normalnej transmisji dźwięku.

#### **Alarm dźwiękowy**

Wybrać opcję **Wł.**, jeśli urządzenie ma generować alarmy dźwiękowe.

#### **Nazwa**

Nazwa ułatwia identyfikację alarmu w rozbudowanych systemach monitorowania wideo. Wprowadź w tym polu unikatową i jasną nazwę.

#### **Zakresy sygnału**

Można wykluczyć pewne zakresy sygnału w celu uniknięcia fałszywych alarmów. Z tego powodu całkowity sygnał jest podzielony na 13 zakresów tonalnych (skala mel). Zaznaczyć lub usunąć zaznaczenie w polach poniżej obszaru graficznego, aby włączyć lub wyłączyć pojedyncze zakresy.

### **Próg**

Ustawić próg na podstawie sygnału widocznego na ekranie. Do ustawienia progu można użyć suwaka lub przesuwać białą linię bezpośrednio na ekranie, używając myszy.

### **Czułość**

To ustawienie pozwala dostosować czułość do właściwości akustycznych otoczenia i skutecznie eliminować pojedyncze szczytowe wartości sygnału. Wysoka wartość odpowiada wysokiemu poziomowi czułości.

Kliknij przycisk **Ustaw**, aby zastosować zmiany.

## **4.6.4 Alarmowa wiadomość e-mail**

<span id="page-46-2"></span>Stany alarmowe mogą być dokumentowane w postaci wiadomości e-mail. Kamera automatycznie wysyła wówczas wiadomość e-mail pod wcześniej zdefiniowany adres. W ten sposób jest możliwe powiadomienie odbiorcy, który nie posiada odbiornika wizyjnego.

#### **Wyślij wiadomość alarmową**

Jeśli po wystąpieniu alarmu urządzenie ma automatycznie wysyłać alarmową wiadomość email, należy wybrać ustawienie **Wł.**.

### **Adres IP serwera pocztowego**

Wprowadzić adres IP serwera pocztowego, który pracuje w oparciu o protokół SMTP (Simple Mail Transfer Protocol). Wychodzące wiadomości e-mail są przesyłane do serwera pocztowego z wykorzystaniem wprowadzonego adresu. W przeciwnym wypadku wymagane jest pozostawienie pustego pola (**0.0.0.0**).

#### **Port SMTP**

Wybierz odpowiedni port SMTP.

#### **Nazwa użytkownika SMTP**

Wprowadzić zarejestrowaną nazwę użytkownika dla wybranego serwera pocztowego.

#### **Hasło SMTP**

Wprowadzić hasło odpowiednie do zarejestrowanej nazwy użytkownika.

#### **Format**

Należy wybrać format danych w komunikacie alarmowym.

- **Standard (z JPEG)**: wiadomość e-mail z załącznikiem w postaci obrazu JPEG.
- **Wiadomość SMS**: wiadomość e‑mail w formacie SMS przez bramkę e‑mail‑to‑SMS, bez załącznika graficznego.

Jeśli jako odbiornik jest używany telefon komórkowy, należy uaktywnić funkcję e-mail lub wiadomości SMS, w zależności od formatu, aby wiadomości mogły być odbierane. Informacje na temat obsługi telefonu komórkowego można uzyskać u operatora sieci komórkowej.

#### **Wielkość obrazu**

Wybrać rozmiar obrazów JPEG, które mają być wysyłane z kamery.

#### **Dołącz obraz JPEG z kamery**

Aby przesłać obraz JPEG z danego kanału wideo, zaznacz odpowiednie pole wyboru.

#### **Nakładki VCA**

Zaznacz pole wyboru **Nakładki VCA**, aby umieścić kontur obiektu, który wyzwolił alarm, na obrazie z kamery i wysłać jako zdjęcie przez e-mail.

#### **Adres odbiorcy**

Tutaj wprowadzić adres e-mail, pod który będą wysyłane wiadomości alarmowe. Maksymalna długość adresu to 49 znaków.

#### **Adres nadawcy**

Wprowadzić niepowtarzalną nazwę dla nadawcy wiadomości, np. lokalizację urządzenia. Nazwa ułatwi zidentyfikowanie nadawcy wiadomości.

#### **Wiadomość testowa**

Kliknąć przycisk **Wyślij teraz**, aby sprawdzić działanie funkcji e-mail. Wiadomość alarmowa zostanie natychmiast utworzona i wysłana.

Kliknij przycisk **Ustaw**, aby zastosować zmiany.

## **4.6.5 Wejścia alarmowe**

#### <span id="page-47-0"></span>**Aktywny**

Konfiguracja wyzwoleń alarmu jednostki.

Należy wybrać opcję **N.C.** (Rozwierny), jeśli alarm ma być wyzwalany przez rozwarcie styków. Wybrać opcję **N.O.** (Zwierny), jeśli alarm ma być wyzwalany przez zwarcie styków.

#### **Nazwa**

Wpisać nazwę wejścia alarmowego. Jest ona następnie wyświetlana poniżej ikony wejścia alarmowego na stronie **Na żywo** (jeśli została skonfigurowana).

#### **Działanie**

Należy wybrać rodzaj działania, jakie ma być wykonywane w razie wystąpienia wejścia alarmowego:

- **Brak**
- **Mono**

Powoduje przełączenie kamery na tryb monochromatyczny.

– **Przełącz tryb**

Po wybraniu tej opcji można wybrać opcję **Tryb sceny** do użycia w aktywnym i nieaktywnym okresie alarmu.

Kliknij przycisk **Ustaw**, aby zastosować zmiany.

## **4.6.6 Wyjścia alarmowe**

<span id="page-48-0"></span>Użytkownik może skonfigurować tryb przełączania wyjścia. Może też skonfigurować różnego rodzaju zdarzenia powodujące automatyczne uaktywnienie wyjścia. Użytkownik może na przykład skonfigurować system w taki sposób, aby po wyzwoleniu alarmu zostało włączone oświetlenie, a po ustaniu alarmu światła były gaszone.

#### **Stan bezczynności**

Po wybraniu opcji **Otw.** wyjście będzie działać jako styk normalnie otwarty, a opcji **Zamkn.** jako styk normalnie zamknięty.

#### **Tryb pracy**

Należy wybrać tryb działania wyjścia.

Jeśli np. uaktywniony alarm ma pozostać załączony po wyłączeniu alarmu, wybrać opcję **Bistabilny**. Jeśli uaktywniony alarm ma pozostać załączony przez np. 10 sekund, wybrać opcję **10 s**.

#### **Wł. wyjścia po**

Wybrać zdarzenia wyzwalające wyjście.

#### **Nazwa wyjścia**

W tym miejscu można przypisać nazwę do wyjścia alarmowego. Ta nazwa zostanie wyświetlona na stronie podglądu na żywo.

#### **Przełącz**

Należy kliknąć przycisk, aby ręcznie włączyć wyjście alarmowe (np. w celu przetestowania lub uruchomienia mechanizmu otwierania drzwi). Kliknij przycisk **Ustaw**, aby zastosować zmiany.

## **4.6.7 Zasilanie dodatkowe**

#### <span id="page-48-1"></span>**Zasilanie dodatkowe**

Zaznacz pole Włącz wyjście "12V OUT", aby włączyć podłączone urządzenia zewnętrzne, takie jak czujki ruchu, z maks. 50 mA. Wyjściem OUT 12 V można dynamicznie sterować za pomocą **Edytora zadań alarmowych.**

### **4.6.8 Edytor zadań alarmowych**

<span id="page-48-2"></span>Edytowanie skryptów na tej stronie powoduje zastąpienie wszystkich ustawień i wpisów na innych stronach alarmów. Tego działania nie można cofnąć.

Do edycji ustawień dostępnych na tej stronie niezbędne jest posiadanie umiejętności z zakresu programowania oraz wiedzy zawartej w dokumencie Alarm Task Script Language, a także znajomość języka angielskiego.

Zamiast konfigurować ustawienia alarmów na różnych stronach alarmów, odpowiednie funkcje można konfigurować w formularzu skryptu dostępnym tutaj. Edytowanie skryptu powoduje zastąpienie wszystkich ustawień i wpisów na innych stronach alarmów.

- 1. Aby zapoznać się z wybranymi przykładami skryptów, należy kliknąć łącze **Przykłady** poniżej pola Alarm Task Editor. Zostaje wyświetlone nowe okno.
- 2. Wprowadzić nowe skrypty w polu Alarm Task Editor lub zmienić istniejące skrypty zgodnie z wymaganiami.

3. Po zakończeniu kliknąć przycisk **Ustaw**, aby przesłać skrypty do urządzenia. Jeśli skrypty zostaną przesłane pomyślnie, nad polem tekstowym zostanie wyświetlony komunikat **Analiza skryptu pomyślna.**. Jeśli skrypty nie zostaną przesłane pomyślnie, zostanie wyświetlony komunikat o błędzie ze szczegółowymi informacjami.

## **4.7 Sieć**

<span id="page-49-0"></span>Ustawienia na tych stronach służą do zintegrowania urządzenia z siecią. Niektóre zmiany zaczną obowiązywać dopiero po ponownym uruchomieniu urządzenia. W takim przypadku przycisk **Ustaw** zostaje zastąpiony przyciskiem **Ustaw i uruchom ponownie**.

- 1. Wprowadzić wszelkie wymagane zmiany.
- 2. Kliknij **Ustaw i uruchom ponownie**.

Urządzenie zostanie uruchomione ponownie, a zmienione ustawienia zaczną obowiązywać.

## **4.7.1 Usługi sieciowe**

<span id="page-49-1"></span>Na tej stronie przedstawiono przegląd wszystkich dostępnych usług sieciowych. Do aktywacji i dezaktywacji usługi sieciowej służy pole wyboru. Aby przejść do strony ustawień usługi sieciowej, kliknij symbol ustawień obok danej usługi.

Kliknij przycisk **Ustaw**, aby zastosować zmiany.

Niektóre zmiany zaczną obowiązywać dopiero po ponownym uruchomieniu urządzenia. W takim wypadku przycisk **Ustaw** zostaje zastąpiony przyciskiem **Set and reboot** (Ustaw i uruchom ponownie).

## **4.7.2 Dostęp do sieci**

<span id="page-49-2"></span>Jeśli zostanie zmieniony adres IP, maska podsieci lub adres bramy, po ponownym uruchomieniu urządzenie będzie dostępne tylko pod nowymi adresami.

## **IPv4**

#### **Automatyczne przydzielanie (DHCP)**

Jeśli w sieci jest używany serwer DHCP służący do dynamicznego przydzielania adresów IP, wybrać opcję **Wł.**, aby automatycznie akceptować adresy IP przydzielane do DHCP. W przypadku pewnych aplikacji serwer DHCP musi obsługiwać stałe przypisanie pomiędzy adresem IP i adresem MAC oraz musi być odpowiednio skonfigurowany, tak aby, jeśli przypisany jest adres IP, pozostał on taki sam po każdym ponownym uruchomieniu systemu.

#### **Adres IP**

Wprowadzić żądany adres IP kamery. Adres IP musi być odpowiedni dla danej sieci.

#### **Maska podsieci**

Wprowadzić odpowiednią maskę podsieci dla wybranego adresu IP.

#### **Adres bramy**

Jeśli urządzenie ma nawiązywać połączenie ze zdalną lokalizacją w innej podsieci, należy wprowadzić w tym miejscu adres IP bramy. W innym przypadku pole to może pozostać puste  $(0.0.0.0)$ .

**IPv6**

#### **Adres IP**

Wprowadzić żądany adres IP kamery. Adres IP musi być odpowiedni dla danej sieci.

### **Długość prefiksu**

Wprowadź odpowiednią długość prefiksu dla wybranego adresu IP.

#### **Adres bramy**

Jeśli urządzenie ma nawiązywać połączenie ze zdalną lokalizacją w innej podsieci, należy wprowadzić w tym miejscu adres IP bramy. W innym przypadku pole to może pozostać puste  $(0.0.0.0)$ .

#### **Dodatkowe adresy**

Ta sekcja zawiera adresy IPv6, które mogą być używane w sieci.

#### **Ethernet**

W tej części zostały zdefiniowane opcje sieci Ethernet.

#### **Adres serwera DNS 1/Adres serwera DNS 2**

Nawiązywanie połączenia z urządzeniem jest łatwiejsze, jeżeli jest ono zapisane na serwerze DNS. Na przykład, aby nawiązać połączenie internetowe z kamerą, wystarczy jako adres URL w przeglądarce wprowadzić nazwę nadaną urządzeniu na serwerze DNS. Należy wprowadzić także adres IP serwera DNS. Obsługiwane są serwery bezpiecznej i dynamicznej usługi DNS.

#### **Transmisja wizyjna**

Jeśli urządzenie pracuje za zaporą sieciową, jako protokół transmisji należy wybrać TCP (port HTTP). W przypadku pracy w sieci lokalnej należy wybrać UDP.

Tryb Multicast działa tylko z protokołem UDP. Protokół TCP nie obsługuje połączeń Multicast.

#### **Port HTTP przeglądarki**

Jeśli jest to wymagane, wybrać z listy inny port HTTP przeglądarki. Domyślny port HTTP to 80. Aby ograniczyć połączenie tylko do HTTPS, należy wyłączyć port HTTP. W tym celu należy wybrać opcję **Wył.**.

#### **Port HTTPS przeglądarki**

Aby ograniczyć dostęp przeglądarki do połączeń szyfrowanych, wybrać z listy port HTTPS. Domyślny port HTTPS to 443.

Kamera wykorzystuje protokół TLS 1.2. Upewnić się, czy przeglądarka została skonfigurowana do obsługi tego protokołu. Sprawdzić też, czy włączona jest obsługa aplikacji Java (w panelu sterowania wtyczki Java w Panelu sterowania systemu Windows).

Jeśli połączenia mają być ograniczone tylko do połączeń z szyfrowaniem SSL, należy ustawić opcję **Wył.** w pozycjach Port HTTP przeglądarki oraz Port RCP+. Powoduje to wyłączenie wszystkich nieszyfrowanych połączeń, umożliwiając łączenie się jedynie przez port HTTPS.

#### **Minimalna wersja protokołu TLS**

Wybierz wersję minimalną protokołu Transport Layer Security (TLS).

#### **Zezwalaj na podstawowe uwierzytelnianie HTTP**

Wybierz opcję **Wł.**, jeśli ma być dozwolone uwierzytelnianie podstawowe HTTP. Jest to mniej bezpieczna opcja uwierzytelniania, w której hasła są przesyłane w postaci czystego tekstu. Opcję tę należy stosować wyłącznie wtedy, gdy sieć i system są zabezpieczone w inny sposób.

### **HSTS**

Wybierz tę opcję, aby użyć zasad zabezpieczeń internetowych HTTP Strict Transport Security (HSTS) w celu zapewnia bezpiecznych połączeń.

#### **RCP+ port 1756**

Włączenie portu RCP+ o numerze 1756 umożliwia nawiązanie nieszyfrowanego połączenia przez ten port. Jeśli dozwolone mają być tylko połączenia szyfrowane, należy ustawić opcję **Wył.**, aby wyłączyć port.

#### **Port wykrywania (0 = wyłączony)**

Wprowadź numer portu, który chcesz wykryć. Aby dezaktywować port, wprowadź 0.

#### **Tryb interfejsu ETH**

Jeśli to konieczne, wybrać rodzaj łącza Ethernet interfejsu ETH. W zależności od podłączonego urządzenia niezbędne może być wybranie specjalnego trybu pracy.

#### **MSS sieci [bajty]**

Tutaj ustawić maksymalną wielkość segmentów danych użytkownika w pakietach IP. W ten sposób można dostosować wielkość pakietów danych do używanego środowiska sieciowego oraz zoptymalizować transmisję danych. W trybie UDP należy przestrzegać wartości MTU określonej poniżej.

#### **MTU sieci [bajty]**

Podać maksymalną wartość dla wielkości pakietu w bajtach (włącznie z nagłówkiem IP) w celu optymalizacji transmisji danych.

Kliknij przycisk **Ustaw**, aby zastosować zmiany.

#### **4.7.3 Zaawansowane**

#### <span id="page-51-0"></span>**RTSP**

#### **Port RTSP**

W razie potrzeby wybrać z listy inny port w celu wymiany danych **RTSP**. Standardowo **Port RTSP** to 554. Wybierz opcję **Wył.**, aby dezaktywować funkcję **RTSP**.

#### **802.1x**

#### **Autoryzacja**

Jeśli w sieci zastosowano serwer RADIUS do zarządzania prawami dostępu, w celu umożliwienia komunikacji z urządzeniem należy włączyć uwierzytelnianie. Serwer RADIUS musi ponadto zawierać odpowiednie dane.

Przed przystąpieniem do procedury konfiguracyjnej należy podłączyć kamerę bezpośrednio do komputera przy użyciu kabla sieciowego. Jest to konieczne, ponieważ łączność sieciowa jest zablokowana do momentu zdefiniowania i pozytywnego zweryfikowania parametrów **Identity (Identyfikacja)** i **Password (Hasło)**.

#### **Identyfikacja**

Wprowadzić nazwę, której serwer RADIUS ma używać do identyfikacji kamery.

#### **Hasło [EAP-MD5]**

Należy tu wprowadzić hasło zapisane na serwerze RADIUS.

#### **Certyfikaty [EAP-TLS]**

Jeśli jakiekolwiek certyfikaty są już przesyłane na poziomie klienta lub serwera, są one wyświetlane w tym miejscu.

Kliknij **Konfiguruj**, aby przejść do strony **Certyfikaty** w celu dodania lub skonfigurowania dowolnych istniejących certyfikatów.

#### **Wejście metadanych TCP**

#### **Port TCP**

Urządzenie może odbierać dane od zewnętrznego nadawcy TCP, np. urządzenia ATM lub POS, i zapisywać je w postaci metadanych. Wybrać port do komunikacji TCP. W celu dezaktywowania tej funkcji należy wybrać opcję **Wył.**.

#### **Adres IP czujnika**

Wprowadzić prawidłową wartość **Adres IP czujnika**.

### **Syslog**

#### **Adres IP serwera**

Wprowadzić odpowiedni adres IP żądanego serwera FTP.

## **Port serwera (0 = wył.)**

Wprowadzić numer portu serwera.

#### **Protokół**

Wybierz odpowiedni protokół: **UDP**, **TCP** lub **TLS**.

### **Konfiguracja zasilania na protokole LLDP**

Ta części pokazuje przegląd wartości zasilania skonfigurowanych dla urządzenia. Wartość mocy **Dodatkowa moc** można dostosować w odpowiednim polu danych wejściowych. Wartość domyślna wynosi 0,0 W.

Kliknij przycisk **Ustaw**, aby zastosować zmiany.

## **4.7.4 Zarządzanie siecią**

### <span id="page-52-0"></span>**SNMP**

Kamera obsługuje dwie wersje protokołu SNMP (Simple Network Management Protocol) służącego do zarządzania i monitorowania elementów sieciowych oraz może wysyłać komunikaty SNMP (tzw. trapy) pod adresy IP. Urządzenie obsługuje protokół SNMP MIB II w kodzie zunifikowanym.

W parametrze **SNMP** wybierz jedną z dwóch opcji:

– **Starszy protokół SNMP wer. 1**

### – **SNMP wer. 3**

Jeśli wybierzesz wersję protokołu SNMP, ale nie wprowadzisz adresu hosta SNMP, kamera nie będzie automatycznie wysyłać komunikatów SNMP, lecz jedynie odpowiadać na żądania SNMP.

W celu dezaktywowania funkcji SNMP należy wybrać opcję **Wył.**.

### **1. Adres SNMP hosta/2. Adres SNMP hosta**

Aby wysyłać automatycznie komunikaty SNMP typu trap, należy tu wprowadzić adres IP jednego lub dwóch wybranych urządzeń docelowych.

#### **Starszy protokół SNMP wer. 1**

Jeżeli w polu **SNMP** wybierzesz **Starszy protokół SNMP wer. 1**, wyświetlą się pola **Hasło zapisu** i **Komunikaty SNMP**.

### **Hasło zapisu**

Wprowadź hasło do **Hasło zapisu**, aby umożliwić wymianę danych między podłączonymi urządzeniami.

### **Komunikaty SNMP**

Istnieje możliwość określenia, które komunikaty typu trap mają być wysyłane.

- 1. Kliknąć przycisk **Select (Wybierz)**. Zostaje otwarta lista.
- 2. Zaznaczyć pola wyboru wymaganych komunikatów typu trap. Wysyłane będą wszystkie zaznaczone komunikaty typu trap.
- 3. Kliknąć przycisk **Set (Ustaw)** w celu zatwierdzenia wyboru.

### **SNMP wer. 3**

Jeżeli w polu **SNMP** zostanie wybrana opcja **SNMP wer. 3**, pojawią się karty **Użytkownik** i **Użytkownik pułapki**.

Na obu kartach będą te same pola.

Wyświetli się także pole **Identyfikator silnika protokołu SNMP** wskazujące unikalny identyfikator jednostki SNMP.

#### **Nazwa użytkownika**

Wprowadź odpowiednią nazwę użytkownika.

#### **Protokół uwierzytelniania**

Wybierz odpowiedni protokół uwierzytelniania: Brak, MD5 lub SHA1.

#### **Hasło służące do uwierzytelniania**

Wprowadź odpowiednie hasło służące do uwierzytelniania.

#### **Protokół ochrony prywatności**

Wybierz odpowiedni protokół ochrony prywatności: Brak, DES lub AES.

#### **Hasło służące do ochrony prywatności**

Wprowadź odpowiednie hasło.

#### **Tylko do odczytu**

Zaznacz to pole wyboru, aby informacje można było tylko odczytywać.

#### **Jakość usługi**

Kamera oferuje opcje konfiguracji Quality of Service (QoS), co pozwala na zapewnienie szybkiej reakcji sieci na dane PTZ i obrazy. Opcje Quality of Service (QoS) to zestaw technik zarządzania zasobami sieciowymi. Mechanizmy QoS zarządzają parametrami takimi jak opóźnienie, zmienność opóźnienia (jitter), szerokość pasma i utrata pakietów, co zapewnia zdolność sieci do uzyskiwania przewidywalnych rezultatów. Mechanizmy QoS identyfikują typ danych w pakiecie danych i dzielą pakiety na klasy ruchu, które przed przesyłaniem mogą być szeregowane pod względem ważności.

Aby uzyskać pomoc na temat konfigurowania ustawień **Dźwięk**, **Obraz**, **Sterowanie** i **Obraz alarmowy** oraz wybierania odpowiedniej wartości ustawienia **Czas po wystąpieniu alarmu**, należy skontaktować się z administratorem sieci.

Ustawienie **Czas po wystąpieniu alarmu** określa przedział czasu od 0 s [sekund] do 3 h [godzin]. Wartość domyślna to 15 s [sekund].

Kliknij przycisk **Ustaw**, aby zastosować zmiany.

Niektóre zmiany zaczną obowiązywać dopiero po ponownym uruchomieniu urządzenia. W takim wypadku przycisk **Ustaw** zostaje zastąpiony przyciskiem **Set and reboot** (Ustaw i uruchom ponownie).

## **4.7.5 Multicast**

<span id="page-53-0"></span>Urządzenie może aktywować wiele odbiorników, które będą jednocześnie odbierać sygnał wizyjny. Strumień jest powielany, a następnie rozsyłany do wielu odbiorników (tryb Multiunicast) albo wysyłany jako pojedynczy strumień do sieci, gdzie następuje jego równoległe przekazanie do wielu odbiorników z określonej grupy (tryb **Multicast**).

Tryb **Multicast** wymaga sieci z obsługą multicastingu, która obsługuje protokoły **UDP** oraz Internet Group Management (**IGMP** V2). Sieć musi pozwalać na korzystanie z adresów IP grup. Inne protokoły służące do zarządzania grupami nie są obsługiwane. Protokół **TCP** nie obsługuje trybu Multicast.

W celu korzystania z trybu Multicast w obsługującej go sieci należy skonfigurować specjalny adres IP w zakresie od 225.0.0.0 do 239.255.255.255 (adres klasy D). Adres multicastingu może być taki sam dla wielu strumieni, jednak w przypadku każdego z nich należy zastosować osobny port.

Ustawienia trzeba konfigurować oddzielnie dla każdego strumienia. Wpisać adres dedykowany do transmisji w trybie Multicast oraz port dla każdego strumienia.

Kanały wideo można wybierać oddzielnie dla każdego strumienia.

#### **Włącz**

W celu umożliwienia jednoczesnego odbierania danych w odbiornikach należy aktywować funkcję Multicast. W tym celu należy zaznaczyć to pole i wprowadzić adres Multicast.

#### **Adres multicastingu**

Wprowadzić prawidłowy adres Multicast, który ma być wykorzystywany w trybie Multicast (duplikacja strumieni danych w sieci).

Przy ustawieniu 0.0.0.0 nadajnik wysyłający strumień pracuje w trybie Multi-unicast (kopiowania strumienia danych w urządzeniu). Kamera obsługuje połączenia w trybie Multiunicast dla maks. pięciu jednocześnie dołączonych odbiorników.

Duplikacja danych znacznie obciąża urządzenie i może prowadzić do pogorszenia jakości obrazu w określonych warunkach.

#### **Port**

Wprowadzić w polu adres portu dla strumienia.

#### **Przes. strum**

Zaznaczyć pole, aby włączyć tryb strumieniowania Multicast. Włączony strumień jest zaznaczony znakiem wyboru (w przypadku typowego użytkowania w trybie Multicast strumieniowanie zazwyczaj nie jest wymagane).

#### **Metadane**

#### **Włącz**

W celu umożliwienia jednoczesnego odbierania danych w odbiornikach należy aktywować funkcję Multicast. W tym celu należy zaznaczyć to pole i wprowadzić adres Multicast.

#### **Adres multicastingu**

Wprowadzić prawidłowy adres Multicast, który ma być wykorzystywany w trybie Multicast (duplikacja strumieni danych w sieci).

Przy ustawieniu 0.0.0.0 nadajnik wysyłający strumień pracuje w trybie Multi-unicast (kopiowania strumienia danych w urządzeniu). Kamera obsługuje połączenia w trybie Multiunicast dla maks. pięciu jednocześnie dołączonych odbiorników.

Duplikacja danych znacznie obciąża urządzenie i może prowadzić do pogorszenia jakości obrazu w określonych warunkach.

#### **Port**

Wprowadzić w polu adres portu dla strumienia.

### **Dźwięk**

#### **Włącz**

W celu umożliwienia jednoczesnego odbierania danych w odbiornikach należy aktywować funkcję Multicast. Aby to zrobić, zaznacz to pole i podaj adres multicast dla obsługiwanych międzynarodowych standardów kodowania dźwięku.

#### **Adres multicastingu**

Wprowadzić prawidłowy adres Multicast, który ma być wykorzystywany w trybie Multicast (duplikacja strumieni danych w sieci).

Przy ustawieniu 0.0.0.0 nadajnik wysyłający strumień pracuje w trybie Multi-unicast (kopiowania strumienia danych w urządzeniu). Kamera obsługuje połączenia w trybie Multiunicast dla maks. pięciu jednocześnie dołączonych odbiorników.

Duplikacja danych znacznie obciąża urządzenie i może prowadzić do pogorszenia jakości obrazu w określonych warunkach.

#### **Port**

Wprowadzić w polu adres portu dla strumienia.

#### **Czas przesyłania pakietu multic.**

W polu można wprowadzić wartość określającą jak długo pakiety danych multicastingu pozostają aktywne w sieci. Jeśli transmisja w trybie Multicast będzie prowadzona przez router, to wartość ta musi być większa niż 1.

#### **Wersja protokołu IGMP**

Określ wersję multicast IGMP w celu zachowania zgodności z urządzeniem. Kliknij przycisk **Ustaw**, aby zastosować zmiany.

Niektóre zmiany zaczną obowiązywać dopiero po ponownym uruchomieniu urządzenia. W takim wypadku przycisk **Ustaw** zostaje zastąpiony przyciskiem **Set and reboot** (Ustaw i uruchom ponownie).

#### **4.7.6 Filtr IPv4**

<span id="page-55-0"></span>Użyć tego ustawienia, aby skonfigurować filtr, który będzie blokować lub umożliwiać ruch w sieci oraz będzie pasować do określonego adresu lub protokołu.

#### **Adres IP 1 / 2**

Wprowadzić adres IPv4, który ma być dozwolony lub zablokowany

#### **Maska 1 / 2**

<span id="page-55-1"></span>Wprowadzić maskę podsieci dla odpowiedniego adresu IPv4. Kliknij przycisk **Ustaw**, aby zastosować zmiany.

## **4.8 Obsługa**

**i**

## **4.8.1 Obsługa serwisowa**

#### <span id="page-55-2"></span>**Uwaga!**

Przed rozpoczęciem aktualizacji oprogramowania układowego upewnić się, że do przesłania został wybrany właściwy plik.

Nie wolno przerywać procesu aktualizacji oprogramowania układowego. Błędy mogą być spowodowane nawet przejściem do innej strony lub zamknięciem okna przeglądarki. Przesłanie niewłaściwych plików lub przerwanie przesyłania może spowodować, że urządzenie nie będzie mogło być zaadresowane, co będzie skutkowało koniecznością jego wymiany.

Funkcje i parametry kamery można aktualizować, przesyłając do niej nową wersję oprogramowania układowego. W tym celu należy za pośrednictwem sieci przesłać do urządzenia pakiet najnowszego oprogramowania układowego. Instalacja oprogramowania układowego odbywa się automatycznie. Z tego powodu kamera może być zdalnie serwisowana i aktualizowana bez konieczności dokonywania zmian przez technika w miejscu instalacji urządzenia. Najnowsze oprogramowanie układowe można otrzymać w centrum obsługi klienta lub pobrać z witryny firmy Bosch.

#### **Serwer aktualizacji**

Adres serwera aktualizacji jest wyświetlany w polu adresu.

- 1. Kliknij przycisk **Sprawdź**, aby nawiązać połączenie z serwerem.
- 2. Wybierz wersję posiadanej kamery, aby można było pobrać z serwera właściwe oprogramowanie układowe.

#### **Oprogramowanie układowe**

Aktualizacja oprogramowania układowego odbywa się następująco:

- 1. Na początku należy zapisać plik z oprogramowaniem układowym na dysku twardym.
- 2. Wprowadzić pełną ścieżkę dostępu do pliku oprogramowania układowego lub kliknąć przycisk **Przeglądaj...**, aby odszukać i wybrać plik.
- 3. Następnie kliknąć przycisk **Prześlij**, aby rozpocząć przesyłanie pliku do urządzenia. Pasek postępu pozwala monitorować proces przesyłania.

Nowe oprogramowanie układowe zostanie rozpakowane, a pamięć Flash zaprogramowana. Pozostały czas jest widoczny w komunikacie going to reset Reconnecting in ... seconds. Po pomyślnym zakończeniu przesyłania urządzenie samoczynnie wyłącza się i uruchamia ponownie.

#### **Historia przesyłania**

Kliknąć przycisk **Pokaż**, aby wyświetlić historię przesyłania oprogramowania układowego.

#### **Konfiguracja**

Zapisz dane konfiguracyjne urządzenia na komputerze PC, a następnie prześlij zapisaną konfigurację z komputera do urządzenia.

Aby pobrać dane konfiguracyjne z komputera do urządzenia:

1. Kliknij **Przeglądaj...**. Pojawi się okno dialogowe.

Upewnij się, że plik, który ma być przesłany, pochodzi z urządzenia tego samego typu co urządzenie konfigurowane.

- 2. Odszukaj i otwórz żądany plik konfiguracyjny. Jeśli plik konfiguracji jest chroniony hasłem, wprowadź je w tym polu.
- 3. Kliknij **Prześlij**.

Pasek postępu pozwala monitorować proces przesyłania. Pozostały czas jest widoczny w komunikacie going to reset Reconnecting in ... seconds. Po pomyślnym zakończeniu przesyłania urządzenie samoczynnie wyłącza się i uruchamia ponownie.

Aby zapisać ustawienia kamery:

- 1. Kliknij **Pobierz**. Pojawi się okno dialogowe.
- 2. Wprowadź hasło, aby chronić plik konfiguracyjny.
- 3. Wprowadź nazwę pliku, jeśli jest wymagana, i zapisz plik.

### **Rejestr konserwacji**

W celu uzyskania pomocy można pobrać z urządzenia wewnętrzny rejestr konserwacji i przesłać go do biura obsługi klienta. Kliknij **Pobierz** i wybierz lokalizację, w której znajduje się plik.

## **4.8.2 Licencje**

<span id="page-56-0"></span>Ta strona umożliwia aktywację dodatkowych funkcji za pomocą zakupionych kluczy licencyjnych.

Aby zainstalować lub odinstalować licencję, wpisz odpowiedni klucz w polu **Klucz uaktywnienia** i kliknij **Zainstaluj** lub **Odinstaluj**.

Można także kliknąć **plik licencji**, aby wyszukać pliki licencji i dodać je do urządzenia. Na tej stronie są również wyświetlane unikatowy **Kod instalacji** i **fingerprint**. Te dane można skopiować do schowka, naciskając odpowiedni przycisk **Kopiuj do schowka**.

W polu **Zainstalowane licencje** wymienione są wszystkie licencje zainstalowane obecnie na urządzeniu.

## **4.8.3 Certyfikaty**

### <span id="page-57-0"></span>**Dodawanie certyfikatu/pliku do listy plików**

#### Kliknij **Dodaj**.

W oknie **Dodaj certyfikat** wybierz:

- **Prześlij certyfikat**, aby wybrać plik, który jest dostępny:
	- Kliknij przycisk **Przeglądaj...**, aby przejść do niezbędnego pliku.
	- Kliknij **Prześlij.**
- **Wygeneruj żądanie podpisania** dla centrum autoryzacji certyfikatów w celu utworzenia nowego certyfikatu:
	- Wypełnij wszystkie niezbędne pola.
	- Kliknij **Generuj**.
- **Wygeneruj certyfikat** w celu utworzenia nowego certyfikatu z podpisem własnym:
	- Wypełnij wszystkie niezbędne pola.
	- Kliknij **Generuj**.

**Uwaga**: Jeśli korzysta się z certyfikatów w celu wzajemnego uwierzytelniania, urządzenie musi mieć solidną i

i zaufaną bazę czasową. W przypadku gdy czas różni się zbyt mocno od czasu rzeczywistego, klient może zostać

zablokowany. W takiej sytuacji tylko zresetowanie do wartości fabrycznych zapewni ponowny dostęp do urządzenia.

#### **Usuwanie certyfikatu z listy plików**

Kliknij ikonę kosza po prawej stronie certyfikatu. pojawi się okno Usuwanie plików. Aby potwierdzić usunięcie, kliknij przycisk OK. Aby anulować usunięcie, kliknij przycisk Anuluj. **Uwaga**: można usuwać tylko dodane przez siebie certyfikaty; nie można usunąć certyfikatu domyślnego.

#### **Pobieranie certyfikatu**

Kliknij ikonę pobierania, co spowoduje pojawienie się okna z tekstem certyfikatu zakodowanym w formacie base64. Kliknij przycisk **Ustaw**, aby zastosować zmiany.

## **4.8.4 Logowanie**

<span id="page-57-1"></span>Na tej stronie:

- Używając pola **Filtr** na wszystkich kartach można wyszukać określone wpisy rejestru.
- W menu rozwijanym można wybrać **Liczbę wyświetlanych pozycji**, które będą widoczne na bieżącej karcie.

#### **Rejestrowanie zdarzeń**

#### **Bieżący poziom dziennika**

Wybierz poziom zdarzeń, dla których można wyświetlać pozycje dziennika oraz logowania.

#### **Pieczętowanie programowe**

#### **Włączanie ochrony oprogramowania**

Zaznaczyć to pole wyboru, aby włączyć ochronę oprogramowania uniemożliwiającą dostosowywanie ustawień kamery przez użytkownika. Ta funkcja chroni również kamerę przed nieautoryzowanym dostępem.

#### **Rejestrowanie debugowania**

Pozwala pobrać szczegółowe informacje z aktywnych dzienników.

### **Diagnostyka**

Ta karta zawiera listę procedur diagnostycznych i ich odpowiednich wartości.

#### **Załaduj ponownie**

Ponownie ładuje wyświetlone pozycje.

#### **Pobierz rejestr**

Kliknij **Pobierz rejestr**, aby zapisać kopię pozycji z urządzenia na komputerze PC.

## **4.8.5 Ogólne informacje o systemie**

<span id="page-58-0"></span>To okno służy wyłącznie dla celów informacyjnych i nie może być modyfikowane. Informacje te należy mieć pod ręką w przypadku zwracania się o pomoc techniczną. Zaznaczyć myszą i skopiować tekst widoczny na tej stronie, aby można było, na przykład, wkleić go do wiadomości e-mail.

## **5 Rozwiązywanie problemów**

## **5.1 Fizyczny przycisk resetowania**

<span id="page-59-1"></span><span id="page-59-0"></span>Jeśli wystąpią poniższe problemy, konieczne może być zresetowanie sprzętu:

- Kamera włącza się, ale nie można zalogować się do niej przy użyciu przeglądarki internetowej.
- Kamera nie uruchamia się lub nie pobiera prądu przez PoE.
- Kamera nie wyszukuje adresu IP.
- Wystąpiła awaria oprogramowania układowego kamery.
- Zapomniano hasła dostępu do kamery.
- Obraz z kamery jest zablokowany.
- Nie można zaktualizować oprogramowania układowego.
- Kamera odłącza się od sieci w losowych momentach i wymaga ponownego uruchomienia.
- Kamera nie znajduje położeń zaprogramowanych.
- Nie da się skonfigurować kamery za pomocą przeglądarki internetowej.
- Kamera nie ma wysyła sygnału wizyjnego.

#### **Uwaga!**

**i**

Przywrócenie fabrycznych ustawień domyślnych usuwa wszystkie ustawienia kamery, w tym hasła, ustawienia sieci i ustawienia obrazu.

Poniższą sekwencję czynności należy wykonać w ostateczności, kiedy zawiodą wszystkie inne procedury przywrócenia kamery.

#### **Procedura resetu sprzętowego wszystkich modeli kamer**

- 1. Dołączyć zasilanie do kamery.
- 2. Znajdź sprzętowy przycisk resetowania na kamerze. (Więcej informacji na temat znajdowania przycisku resetowania dla danego modelu kamery — zob. w poniższych sekcjach).
- 3. Nacisnąć i przycisnąć przycisk resetowania przez ponad 10 sekund. Czerwona dioda LED na urządzeniu zacznie migać, wskazując, że został uruchomiony reset sprzętu.
- 4. Poczekaj, aż kamera wykona samodzielną kontrolę. Po zakończeniu samodzielnej kontroli czerwona dioda LED zgaśnie.
- 5. Ponownie wyszukaj adres IP. Uzyskaj dostęp do kamery przy użyciu przeglądarki internetowej. Ustaw początkowe hasło dla kamery.

Przycisk resetowania znajduje się na tylnym panelu korpusu kamery, obok portu USB-C i gniazd kart microSD. Aby uzyskać dostęp do przycisku resetowania, zdejmij pokrywę centrali, jak pokazano na poniższej ilustracji. Zwracamy uwagę, że przycisk resetowania nie jest podpisany RESET, aby nie zachęcać do sabotażu.

### **Dostęp do przycisku RESET**

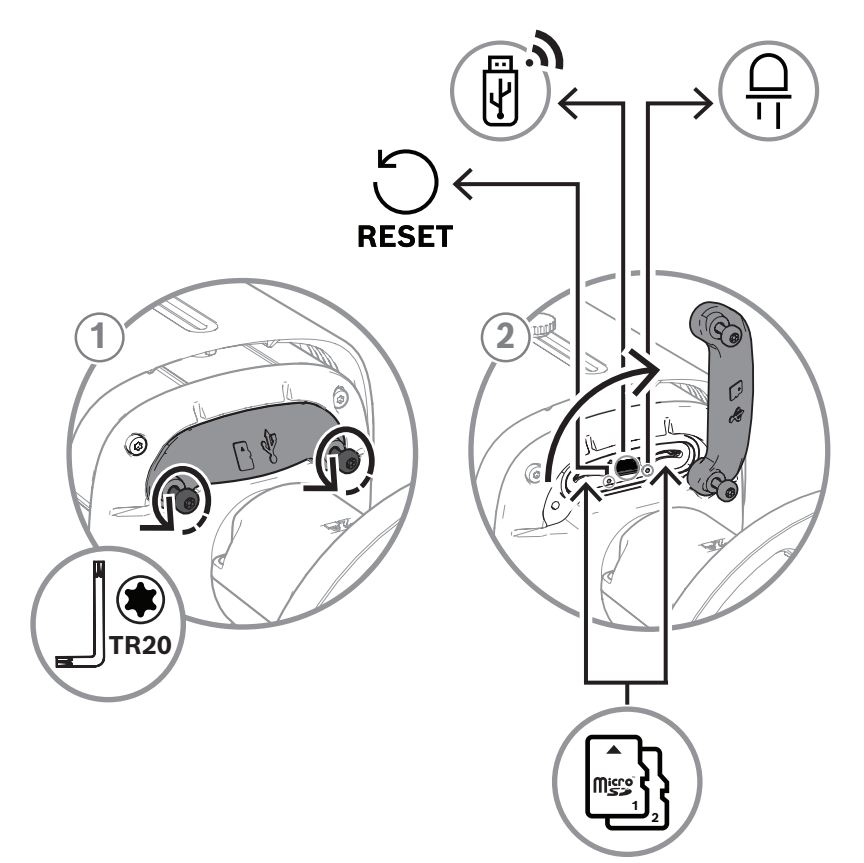

# **6 Dodatki**

## **6.1 Informacje o prawach autorskich**

<span id="page-61-1"></span><span id="page-61-0"></span>The firmware uses the fonts "Adobe-Helvetica-Bold-R-Normal--24-240-75-75-P-138-ISO10646-1" and "Adobe-Helvetica-Bold-R-Normal--12-120-75-75-P-70-ISO10646-1" under the following copyright:

Copyright 1984-1989, 1994 Adobe Systems Incorporated.

Copyright 1988, 1994 Digital Equipment Corporation.

Permission to use, copy, modify, distribute and sell this software and its documentation for any purpose and without fee is hereby granted, provided that the above copyright notices appear in all copies and that both those copyright notices and this permission notice appear in supporting documentation, and that the names of Adobe Systems and Digital Equipment Corporation not be used in advertising or publicity pertaining to distribution of the software without specific, written prior permission.

This software is based in part on the work of the Independent JPEG Group. Stratocast jest znakiem towarowym firmy Genetec, Inc.

## **6.2 Dalsze informacje**

# <span id="page-61-2"></span>**Pomoc techniczna**

Nasza **pomoc techniczna** jest dostępna na stronie [www.boschsecurity.com/xc/en/support/.](http://www.boschsecurity.com/xc/en/support/) Bosch Security and Safety Systems oferuje pomoc techniczną w następujących obszarach:

- [Aplikacje i narzędzia](https://www.boschsecurity.com/xc/en/support/apps-and-tools/)
- [Modelowanie statystyk budynku](https://www.boschsecurity.com/xc/en/support/bim/)
- [Gwarancja](https://www.boschsecurity.com/xc/en/support/warranty/)
- [Rozwiązywanie problemów](https://www.boschsecurity.com/xc/en/support/trouble-shooting/)
- [Naprawy i wymiana](https://www.boschsecurity.com/xc/en/support/repair-and-exchange/)
- [Bezpieczeństwo produktów](https://www.boschsecurity.com/xc/en/support/product-security/)

## **Akademia Bosch Building Technologies**

Odwiedź witrynę Akademii Bosch Building Technologies, aby uzyskać dostęp do **kursów szkoleniowych, samouczków wideo** i **dokumentów**: [www.boschsecurity.com/xc/en/support/](http://www.boschsecurity.com/xc/en/support/training/) [training/](http://www.boschsecurity.com/xc/en/support/training/)

**Bosch Security Systems B.V.** Torenallee 49 5617 BA Eindhoven Netherlands **www.boschsecurity.com** © Bosch Security Systems B.V., 2023